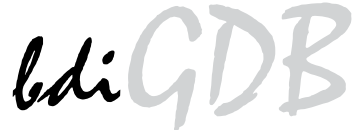

# JTAG debug interface for GNU Debugger

# PowerPC MPC85xx/P10xx/P2020

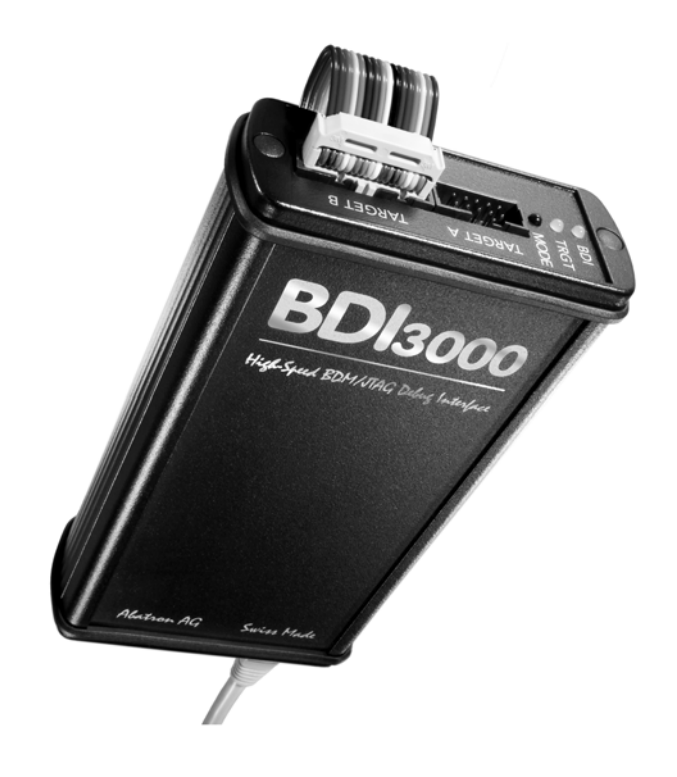

# **User Manual**

Manual Version 1.08 for BDI3000

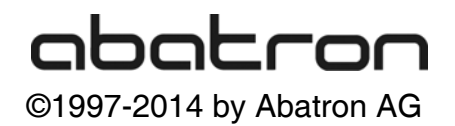

## ◯<br>> for BDI3000 (PowerPC\_MPC85xx/P10xx/P2020) LiGDE

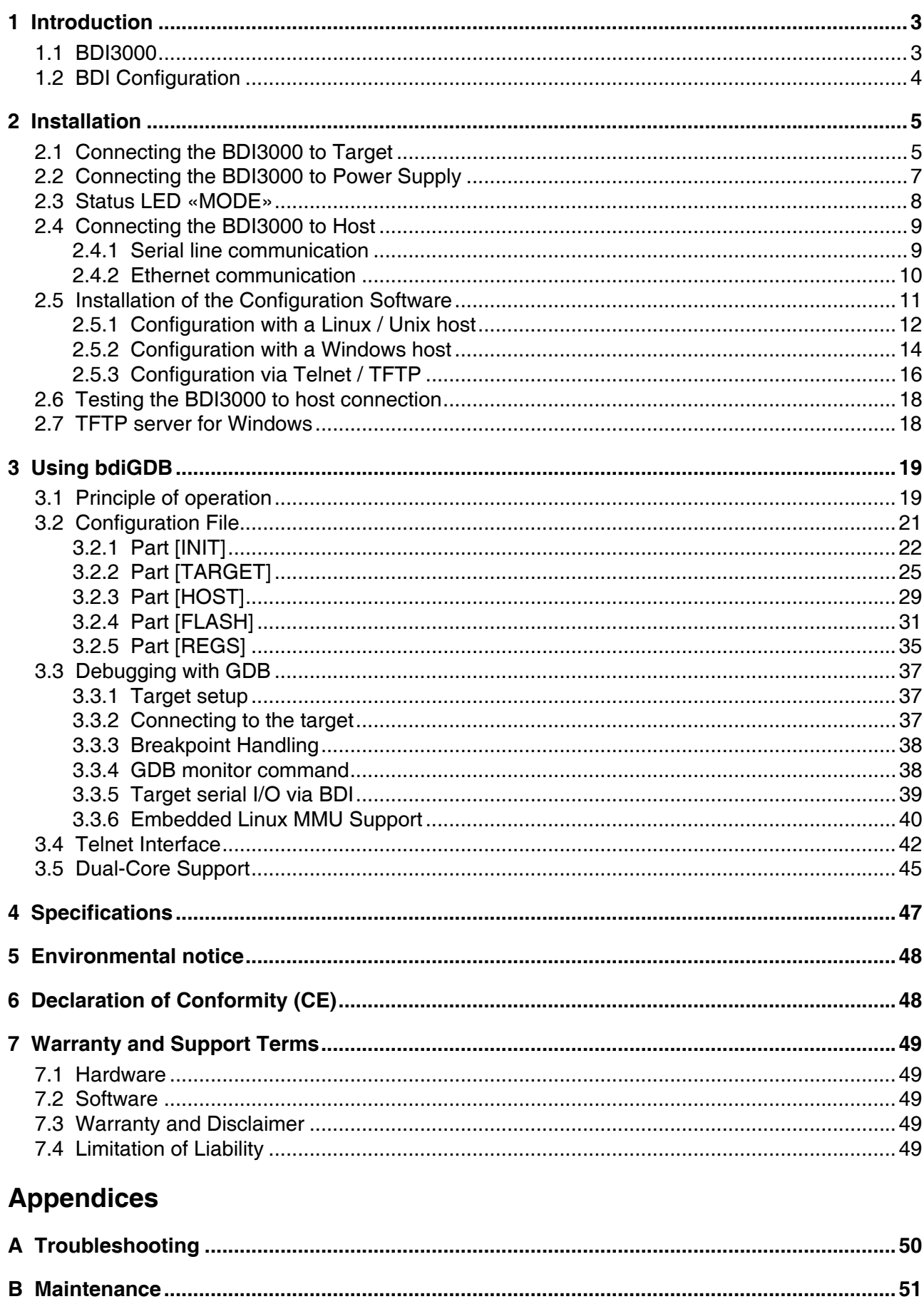

## **1 Introduction**

bdiGDB enhances the GNU debugger (GDB), with JTAG/COP debugging for PowerPC MPC85xx based targets. With the built-in Ethernet interface you get a very fast code download speed. No target communication channel (e.g. serial line) is wasted for debugging purposes. Even better, you can use fast Ethernet debugging with target systems without network capability. The host to BDI communication uses the standard GDB remote protocol.

An additional Telnet interface is available for special debug tasks (e.g. force a hardware reset, program flash memory).

The following figure shows how the BDI3000 interface is connected between the host and the target:

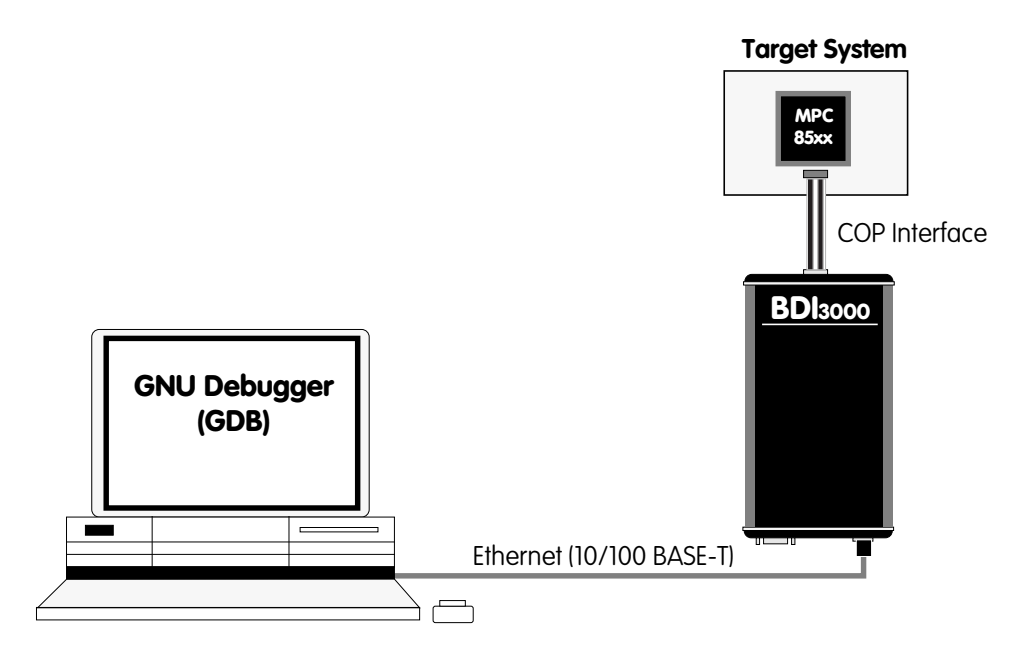

#### **1.1 BDI3000**

The BDI3000 is the main part of the bdiGDB system. This small box implements the interface between the JTAG pins of the target CPU and a 10/100Base-T Ethernet connector. The firmware of the BDI3000 can be updated by the user with a simple Linux/Windows configuration program or interactively via Telnet/TFTP. The BDI3000 supports 1.2 – 5.0 Volts target systems.

## **1.2 BDI Configuration**

As an initial setup, the IP address of the BDI3000, the IP address of the host with the configuration file and the name of the configuration file is stored within the flash of the BDI3000. Every time the BDI3000 is powered on, it reads the configuration file via TFTP.

Following an example of a typical configuration file:

```
;bdiGDB configuration file for MPC8560ADS
;----------------------------------------
;
[INIT]
; init core register
;
;
; load TLB entries, helper code @ 0xfffff000
WM32 0xfffff000 0x7c0007a4 ;tlbwe
WM32 0xfffff004 0x7c0004ac ;msync
WM32 0xfffff008 0x48000000 ;loop
;
WSPR 624 0x10030000 ;MAS0: TLB1, Index 3<br>
WSPR 625 0x80000800 ;MAS1: valid, 64 Mbv
WSPR 625 0x80000800 ;MAS1: valid, 64 Mbyte
WSPR 626 0x00000008 ;MAS2: 0x00000000, I
WSPR 627 0x0000003f ;MAS3: 0x00000000, UX, SX, UW, SW, UR, SR
EXEC 0xfffff000
;
;
;
[TARGET]
CPUTYPE 8560 ithe CPU type
JTAGCLOCK 1 :use 16 MHz JTAG clock
BREAKMODE SOFT : SOFT or HARD, HARD uses PPC hardware breakpoint
[HOST]
IP 151.120.25.119
FILE E:\cyqwin\home\demo\e500\fibo.elf
FORMAT ELF
LOAD MANUAL ;load code MANUAL or AUTO after reset
[FLASH]
CHIPTYPE STRATAX16
CHIPTYPE AM29BX16
CHIPSIZE 0x800000 ;The size of one flash chip in bytes<br>BUSWIDTH 32 ;The width of the flash memory bus in
                     ;The width of the flash memory bus in bits (8 \mid 16 \mid 32)WORKSPACE 0x40080000 ;workspace in dual port RAM
FILE E:\cygwin\home\bdidemo\e500\ads8560.cfq
FORMAT BIN 0xFF800000
ERASE 0xFF800000 ;erase sector 0
[REGS]
FILE E:\cygwin\home\bdidemo\e500\reg8560.def
```
Based on the information in the configuration file, the target is automatically initialized after every reset.

## **2 Installation**

#### **2.1 Connecting the BDI3000 to Target**

The cable to the target system is a 16 pin flat ribbon cable. In case where the target system has an appropriate connector, the cable can be directly connected. The pin assignment is in accordance with the PowerPC COP connector specification.

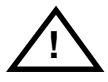

In order to ensure reliable operation of the BDI (EMC, runtimes, etc.) the target cable length must not exceed 20 cm (8").

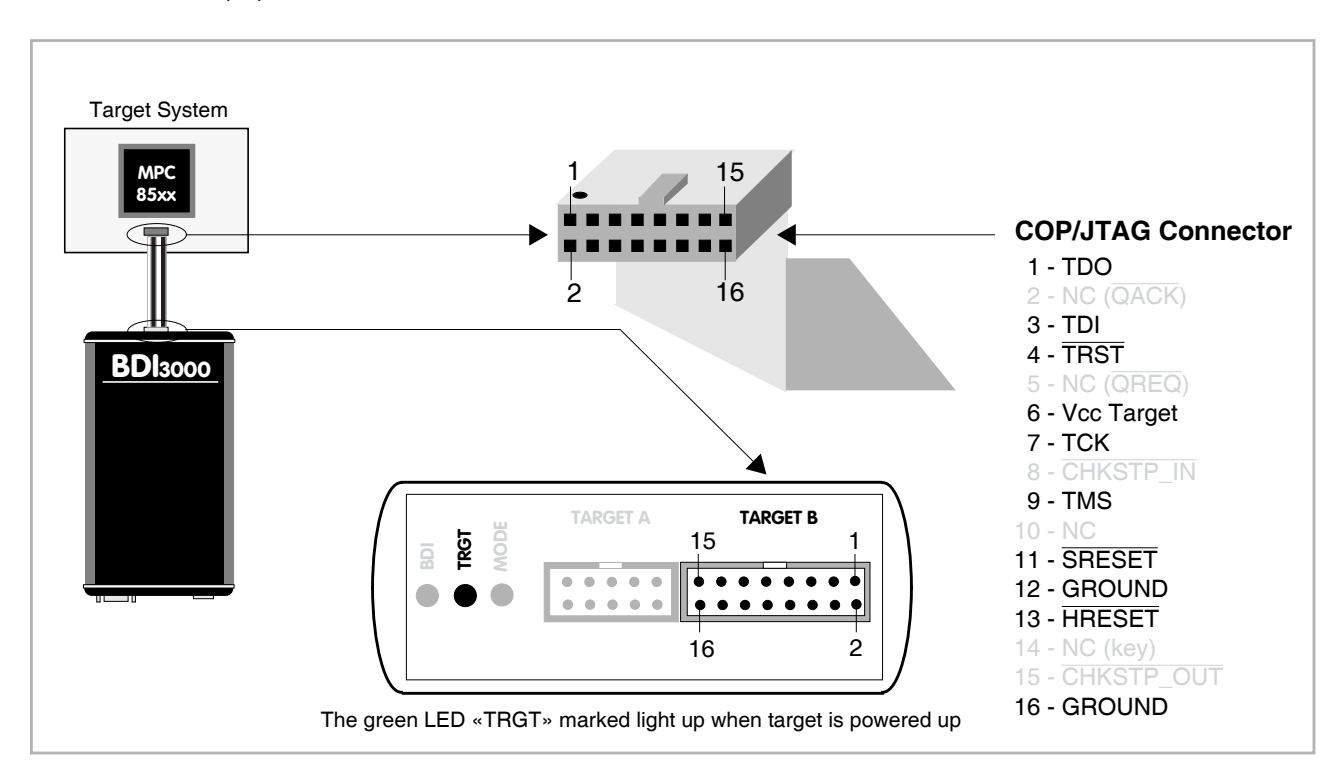

For BDI TARGET B connector signals see table on next page.

#### **Warning:**

Before you can use the BDI3000 with an other target processor type (e.g. PPC <--> ARM), a new setup has to be done (see chapter 2.5). During this process the target cable must be disconnected from the target system.

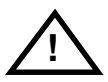

**To avoid data line conflicts, the BDI3000 must be disconnected from the target system while programming a new firmware for an other target CPU.**

#### **BDI TARGET B Connector Signals:**

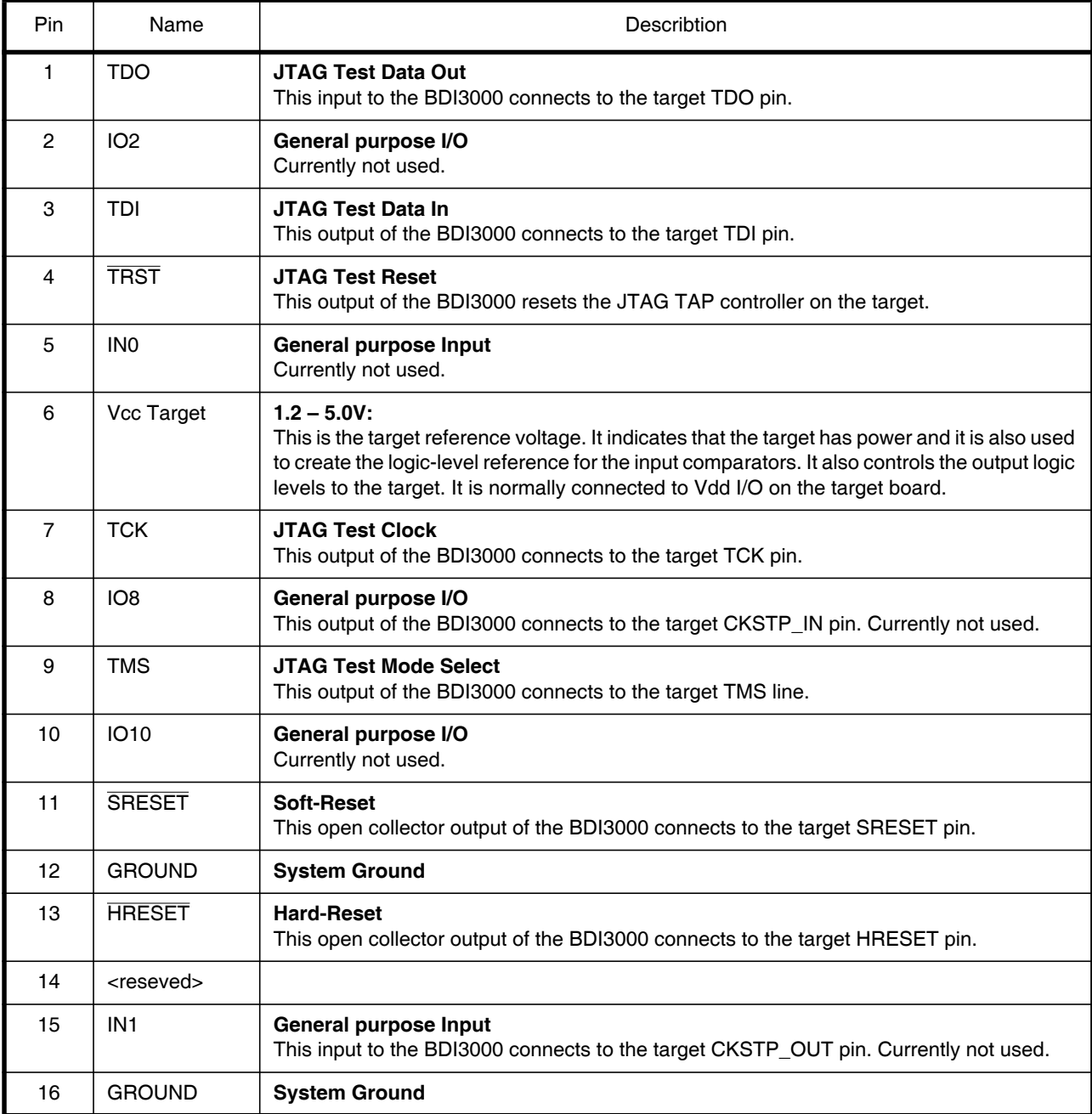

#### **2.2 Connecting the BDI3000 to Power Supply**

The BDI3000 needs to be supplied with the enclosed power supply from Abatron (5VDC).

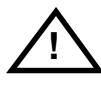

Before use, check if the mains voltage is in accordance with the input voltage printed on power supply. Make sure that, while operating, the power supply is not covered up and not situated near a heater or in direct sun light. Dry location use only.

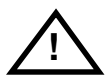

For error-free operation, the power supply to the BDI3000 must be between 4.75V and 5.25V DC. **The maximal tolerable supply voltage is 5.25 VDC. Any higher voltage or a wrong polarity might destroy the electronics.** 

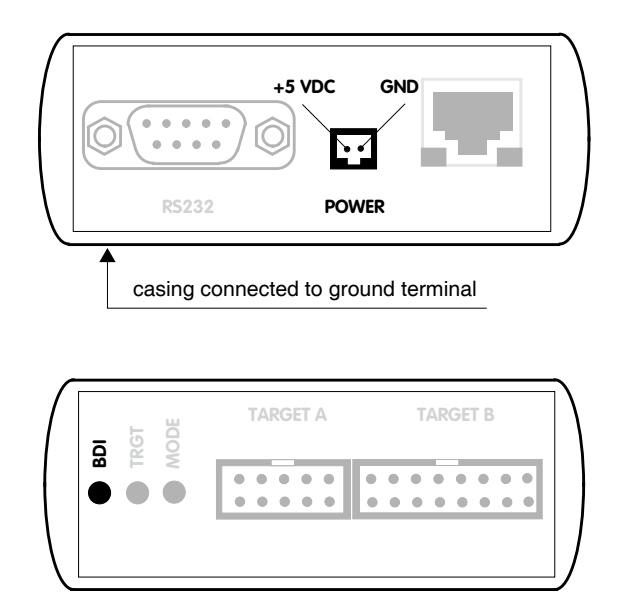

The green LED «BDI» marked light up when 5V power is connected to the BDI3000

#### **Please switch on the system in the following sequence:**

- 1 –> external power supply
- 2 –> target system

#### **2.3 Status LED «MODE»**

The built in LED indicates the following BDI states:

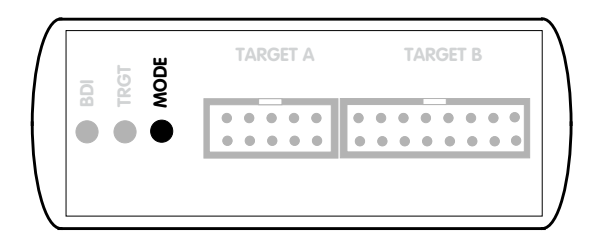

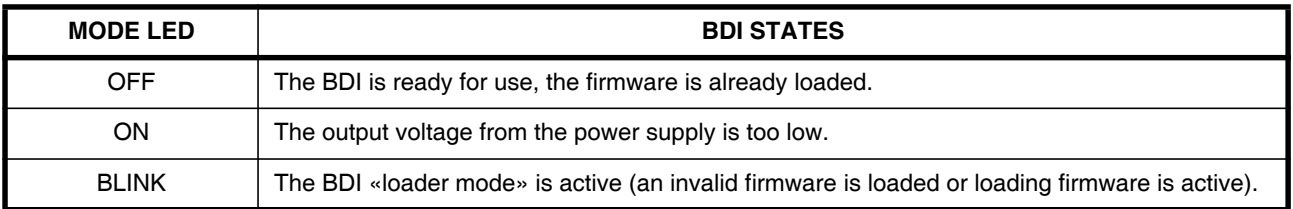

### **2.4 Connecting the BDI3000 to Host**

#### **2.4.1 Serial line communication**

Serial line communication is only used for the initial configuration of the bdiGDB system.

The host is connected to the BDI through the serial interface (COM1...COM4). The communication cable (included) between BDI and Host is a serial cable. There is the same connector pinout for the BDI and for the Host side (Refer to Figure below).

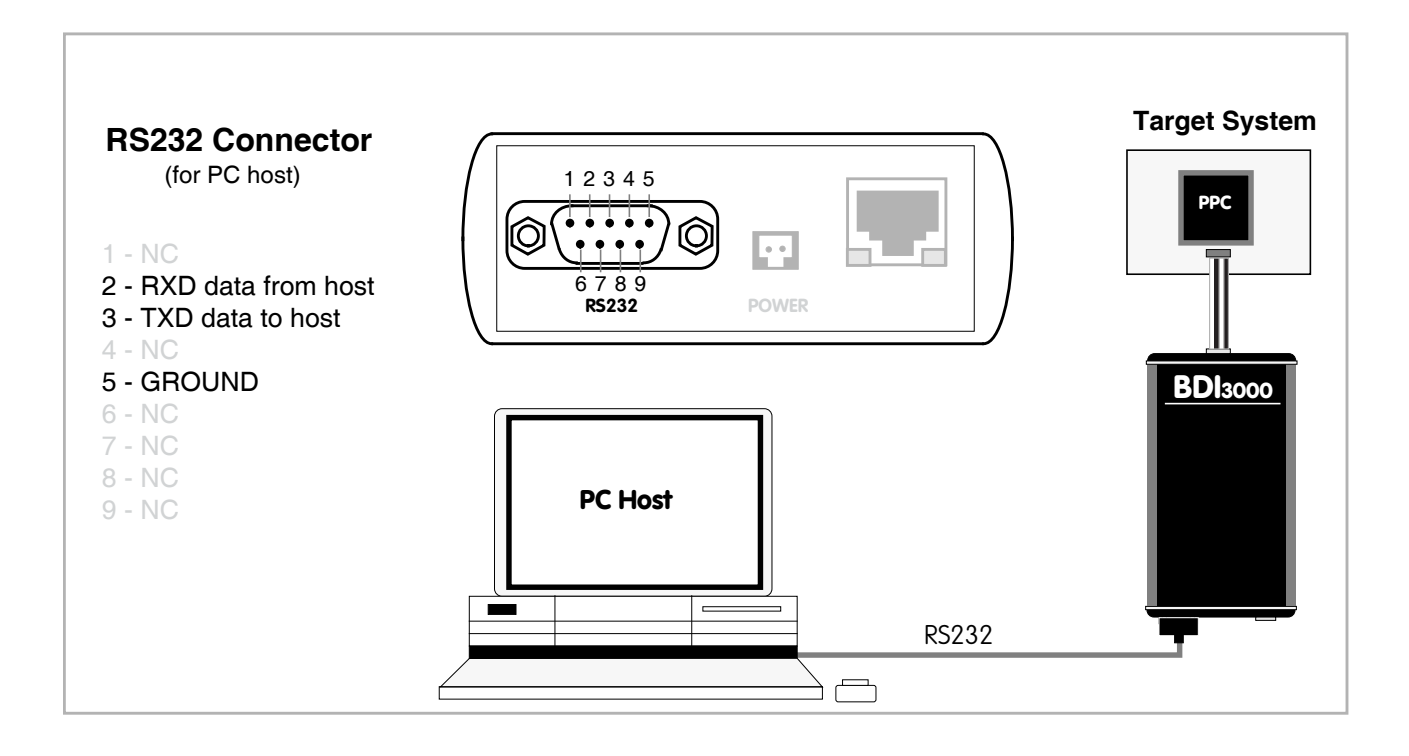

#### **2.4.2 Ethernet communication**

The BDI3000 has a built-in 10/100 BASE-T Ethernet interface (see figure below). Connect an UTP (Unshielded Twisted Pair) cable to the BD3000. Contact your network administrator if you have questions about the network.

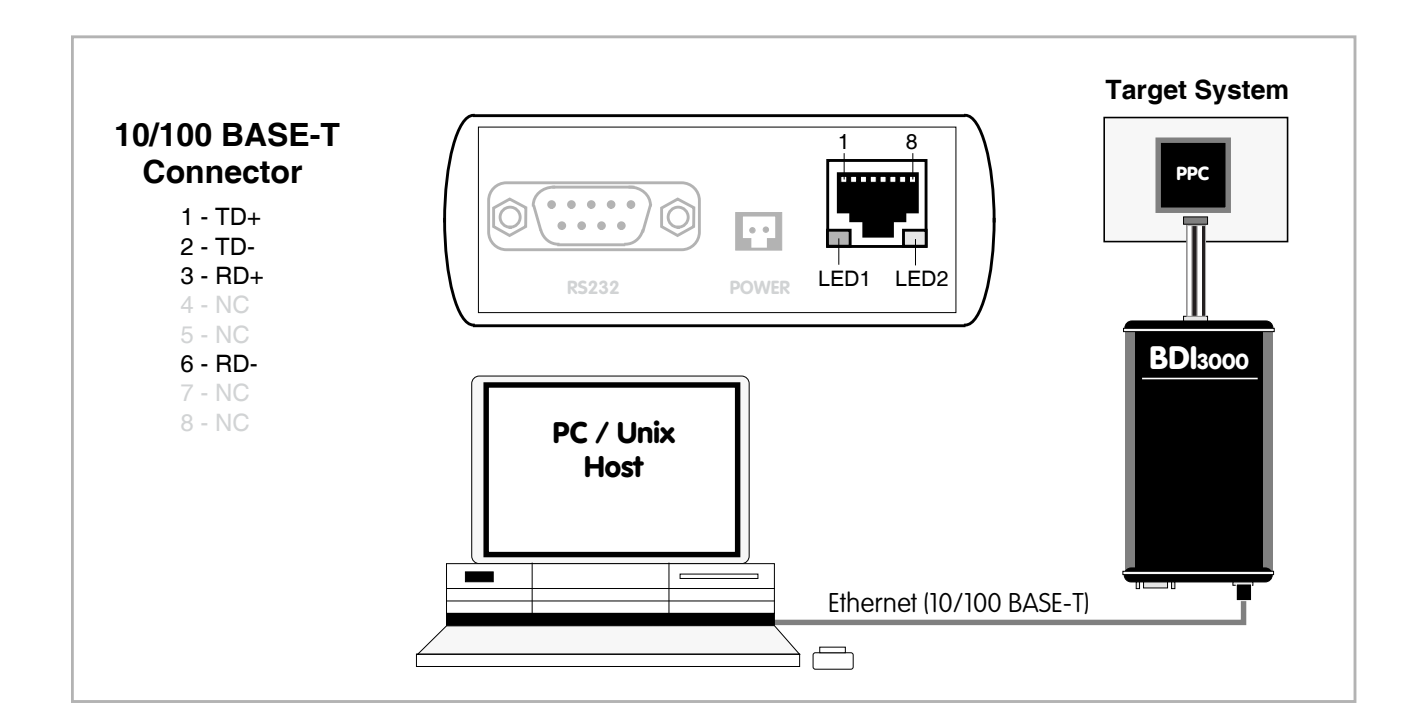

The following explains the meanings of the built-in LED lights:

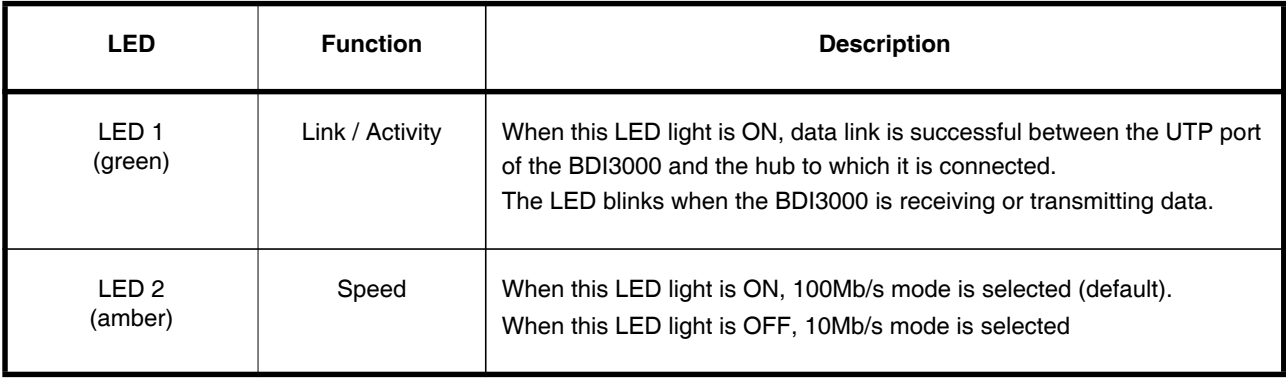

#### **2.5 Installation of the Configuration Software**

On the enclosed diskette you will find the BDI configuration software and the firmware required for the BDI3000. For Windows users there is also a TFTP server included.

The following files are on the diskette.

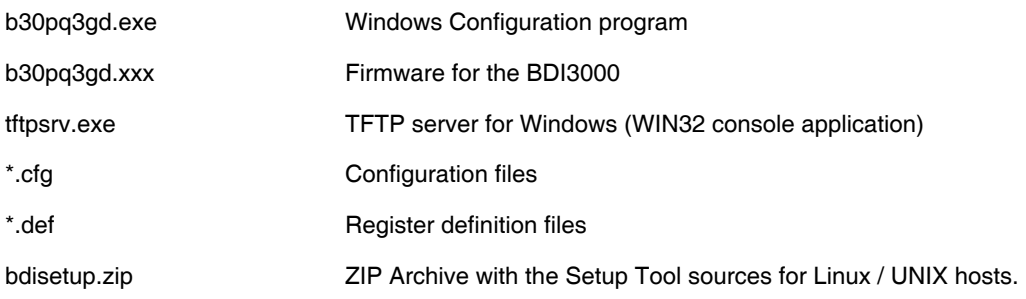

#### **Overview of an installation / configuration process:**

- Create a new directory on your hard disk
- Copy the entire contents of the enclosed diskette into this directory
- Linux only: extract the setup tool sources and build the setup tool
- Use the setup tool or Telnet (default IP) to load/update the BDI firmware **Note**: A new BDI has no firmware loaded.
- Use the setup tool or Telnet (default IP) to load the initial configuration parameters
	- IP address of the BDI.
	- IP address of the host with the configuration file.
	- Name of the configuration file. This file is accessed via TFTP.
- Optional network parameters (subnet mask, default gateway).

#### **Activating BOOTP:**

The BDI can get the network configuration and the name of the configuration file also via BOOTP. For this simple enter 0.0.0.0 as the BDI's IP address (see following chapters). If present, the subnet mask and the default gateway (router) is taken from the BOOTP vendor-specific field as defined in RFC 1533.

With the Linux setup tool, simply use the default parameters for the -c option: [root@LINUX\_1 bdisetup]# ./bdisetup -c -p/dev/ttyS0 -b57

The MAC address is derived from the serial number as follows: MAC: 00-0C-01-xx-xx-xx, replace the xx-xx-xx with the 6 left digits of the serial number Example: SN# 33123407 ==>> 00-0C-01-33-12-34

#### **Default IP: 192.168.53.72**

Before the BDI is configured the first time, it has a default IP of 192.168.53.72 that allows an initial configuration via Ethernet (Telnet or Setup Tools). If your host is not able to connect to this default IP, then the initial configuration has to be done via the serial connection.

#### **2.5.1 Configuration with a Linux / Unix host**

The firmware update and the initial configuration of the BDI3000 is done with a command line utility. In the ZIP Archive bdisetup.zip are all sources to build this utility. More information about this utility can be found at the top in the bdisetup.c source file. There is also a make file included. Starting the tool without any parameter displays information about the syntax and parameters.

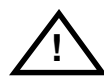

#### **To avoid data line conflicts, the BDI3000 must be disconnected from the target system while programming the firmware for an other target CPU family.**

Following the steps to bring-up a new BDI3000:

#### **1. Build the setup tool:**

The setup tool is delivered only as source files. This allows to build the tool on any Linux / Unix host. To build the tool, simply start the make utility.

[root@LINUX\_1 bdisetup]# make cc -O2 -c -o bdisetup.o bdisetup.c cc -O2 -c -o bdicnf.o bdicnf.c cc -O2 -c -o bdidll.o bdidll.c cc -s bdisetup.o bdicnf.o bdidll.o -o bdisetup

#### **2. Check the serial connection to the BDI:**

With "bdisetup -v" you may check the serial connection to the BDI. The BDI will respond with information about the current loaded firmware and network configuration.

**Note**: Login as root, otherwise you probably have no access to the serial port.

```
$ ./bdisetup -v -p/dev/ttyS0 -b115
BDI Type : BDI3000 (SN: 30000154)
Loader : V1.00
Firmware : unknown
MAC : ff-ff-ff-ff-ff-ff
IP Addr : 255.255.255.255
Subnet : 255.255.255.255
Gateway : 255.255.255.255
Host IP : 255.255.255.255
Config : ÿÿÿÿÿÿ........
```
#### **3. Load/Update the BDI firmware:**

With "bdisetup -u" the firmware is programmed into the BDI3000 flash memory. This configures the BDI for the target you are using. Based on the parameters -a and -t, the tool selects the correct firmware file. If the firmware file is in the same directory as the setup tool, there is no need to enter a -d parameter.

```
$ ./bdisetup -u -p/dev/ttyS0 -b115 -aGDB -tMPC8500
Connecting to BDI loader
Programming firmware with ./b30pq3gd.100
Erasing firmware flash ....
Erasing firmware flash passed
Programming firmware flash ....
Programming firmware flash passed
```
#### **4. Transmit the initial configuration parameters:**

With "bdisetup -c" the configuration parameters are written to the flash memory within the BDI. The following parameters are used to configure the BDI:

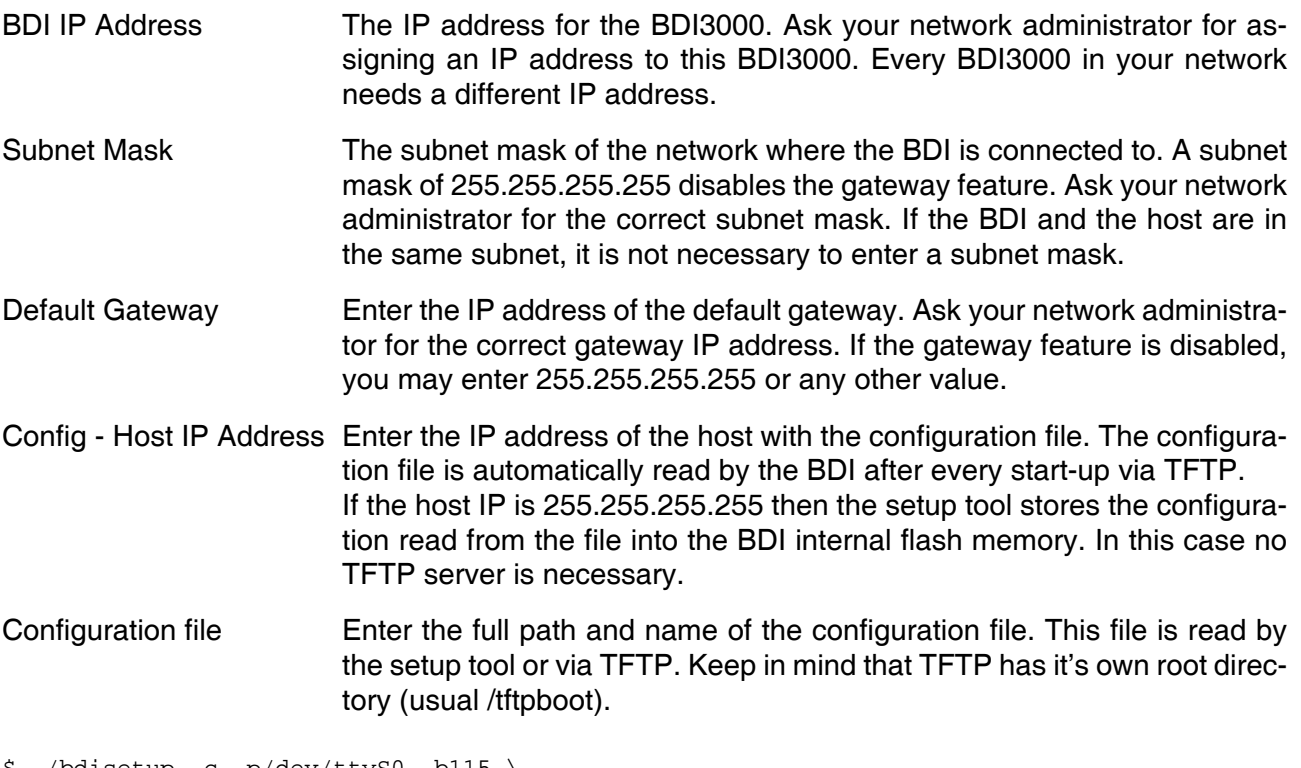

\$ ./bdisetup -c -p/dev/ttyS0 -b115 \  $> -i151.120.25.102$  $> -h151.120.25.112$ > -fe:/bdi3000/mytarget.cfg Connecting to BDI loader Writing network configuration Configuration passed

#### **5. Check configuration and exit loader mode:**

The BDI is in loader mode when there is no valid firmware loaded or you connect to it with the setup tool. While in loader mode, the Mode LED is blinking. The BDI will not respond to network requests while in loader mode. To exit loader mode, the "bdisetup -v -s" can be used. You may also power-off the BDI, wait some time (1min.) and power-on it again to exit loader mode.

```
$ ./bdisetup -v -p/dev/ttyS0 -b115 -s
BDI Type : BDI3000 (SN: 30000154)
Loader : V1.00
Firmware : V1.00 bdiGDB for MPC85xx
MAC : 00-0c-01-30-00-01
IP Addr : 151.120.25.102
Subnet : 255.255.255.255
Gateway : 255.255.255.255
Host IP : 151.120.25.112
Config : /bdi3000/mytarget.cfg
```
The Mode LED should go off, and you can try to connect to the BDI via Telnet.

```
$ telnet 151.120.25.102
```
#### **2.5.2 Configuration with a Windows host**

First make sure that the BDI is properly connected (see Chapter 2.1 to 2.4).

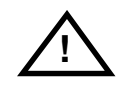

**To avoid data line conflicts, the BDI3000 must be disconnected from the target system while programming the firmware for an other target CPU family.**

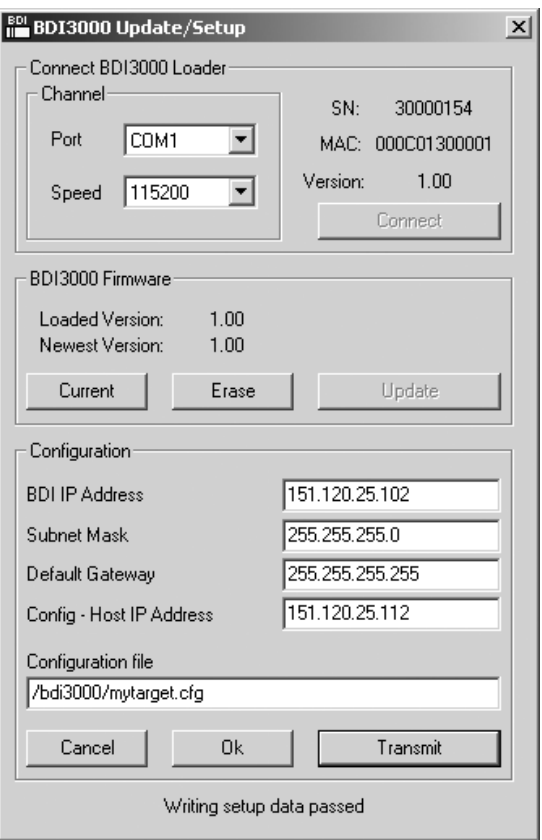

*dialog box «BDI3000 Update/Setup»*

Before you can use the BDI3000 together with the GNU debugger, you must store the initial configuration parameters in the BDI3000 flash memory. The following options allow you to do this:

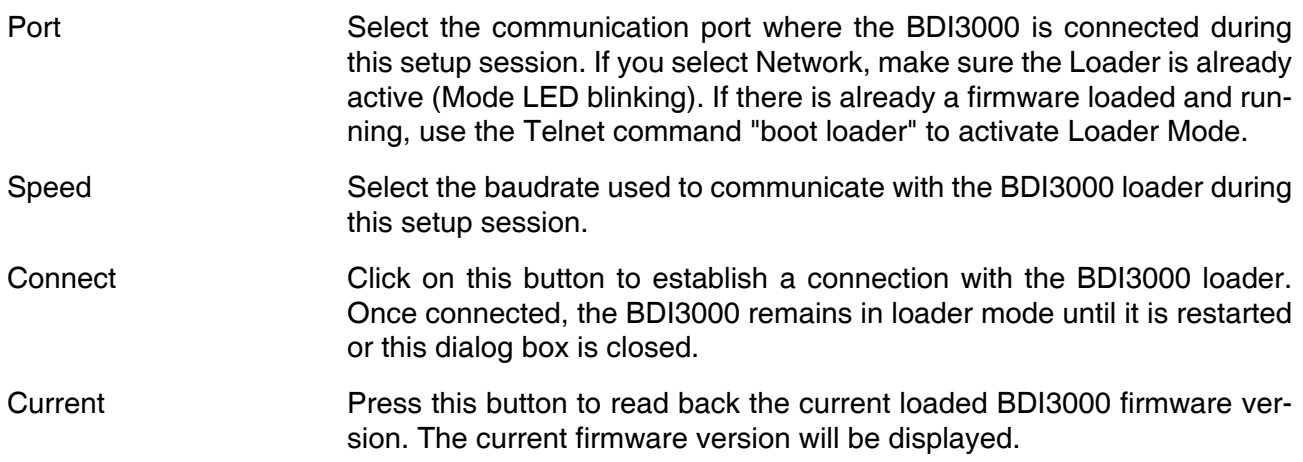

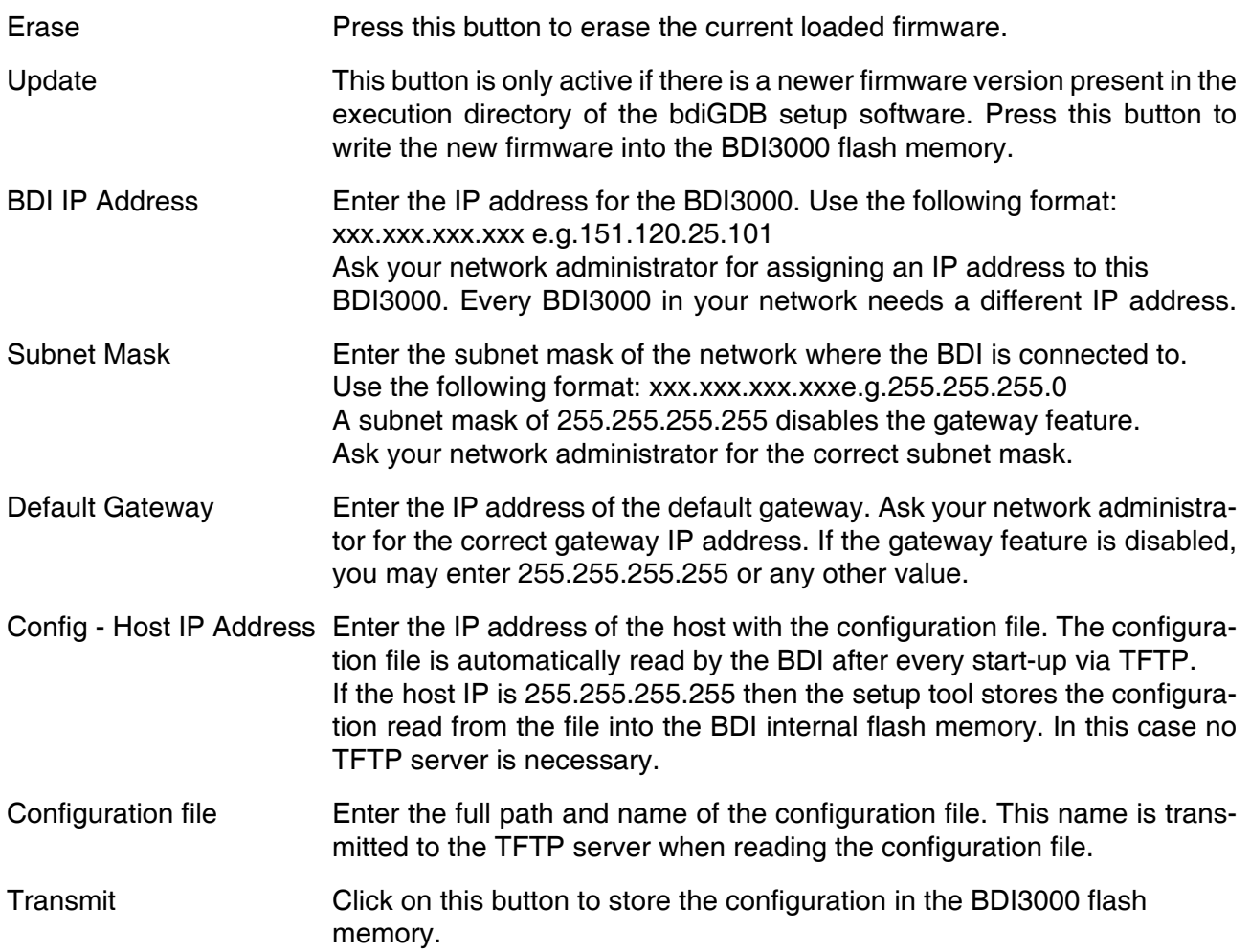

#### **Note:**

Using this setup tool via the Network channel is only possible if the BDI3000 is already in Loader mode (Mode LED blinking). To force Loader mode, enter "boot loader" at the Telnet. The setup tool tries first to establish a connection to the Loader via the IP address present in the "BDI IP Address" entry field. If there is no connection established after a time-out, it tries to connect to the default IP (192.168.53.72).

#### **2.5.3 Configuration via Telnet / TFTP**

The firmware update and the initial configuration of the BDI3000 can also be done interactively via a Telnet connection and a running TFTP server on the host with the firmware file. In cases where it is not possible to connect to the default IP, the initial setup has to be done via a serial connection.

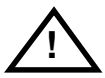

#### **To avoid data line conflicts, the BDI3000 must be disconnected from the target system while programming the firmware for an other target CPU family.**

Following the steps to bring-up a new BDI3000 or updating the firmware. Connect to the BDI Loader via Telnet. If a firmware is already running enter "boot loader" and reconnect via Telnet.

\$ telnet 192.168.53.72 or \$ telnet <your BDI IP address>

Update the network parameters so it matches your needs:

```
LDR>network
    BDI MAC : 00-0c-01-30-00-01
     BDI IP : 192.168.53.72
     BDI Subnet : 255.255.255.0
     BDI Gateway : 255.255.255.255
     Config IP : 255.255.255.255
     Config File :
LDR>netip 151.120.25.102
LDR>nethost 151.120.25.112
LDR>netfile /bdi3000/mytarget.cfg
LDR>network
     BDI MAC : 00-0c-01-30-00-01
     BDI IP : 151.120.25.102
     BDI Subnet : 255.255.255.0
     BDI Gateway : 255.255.255.255
     Config IP : 151.120.25.112
     Config File : /bdi3000/mytarget.cfg
LDR>network save
saving network configuration ... passed
    BDI MAC : 00-0c-01-30-00-01
    BDI IP : 151.120.25.102
    BDI Subnet : 255.255.255.0
    BDI Gateway : 255.255.255.255
     Config IP : 151.120.25.112
     Config File : /bdi3000/mytarget.cfg
```
#### In case the subnet has changed, reboot before trying to load the firmware

LDR>boot loader

Connect again via Telnet and program the firmware into the BDI flash:

```
$ telnet 151.120.25.102
LDR>info
     BDI Firmware: not loaded
     BDI CPLD ID : 01285043
     BDI CPLD UES: ffffffff
    BDI MAC : 00-0c-01-30-00-01<br>BDI IP : 151.120.25.102
               : 151.120.25.102 BDI Subnet : 255.255.255.0
     BDI Gateway : 255.255.255.255
     Config IP : 151.120.25.112
     Config File : /bdi3000/mytarget.cfg
LDR>fwload e:/temp/b30pq3gd.100
erasing firmware flash ... passed
programming firmware flash ... passed
LDR>info
     BDI Firmware: 39 / 1.00
     BDI CPLD ID : 01285043
     BDI CPLD UES: ffffffff
     BDI MAC : 00-0c-01-30-00-01
     BDI IP : 151.120.25.102
     BDI Subnet : 255.255.255.0
     BDI Gateway : 255.255.255.255
     Config IP : 151.120.25.112
     Config File : /bdi3000/mytarget.cfg
```
LDR>

To boot now into the firmware use:

LDR>boot

The Mode LED should go off, and you can try to connect to the BDI again via Telnet.

telnet 151.120.25.102

#### **2.6 Testing the BDI3000 to host connection**

After the initial setup is done, you can test the communication between the host and the BDI3000. There is no need for a target configuration file and no TFTP server is needed on the host.

- If not already done, connect the BDI3000 system to the network.
- Power-up the BDI3000.
- Start a Telnet client on the host and connect to the BDI3000 (the IP address you entered during initial configuration).
- If everything is okay, a sign on message like «BDI Debugger for Embedded PowerPC» and a list of the available commands should be displayed in the Telnet window.

#### **2.7 TFTP server for Windows**

The bdiGDB system uses TFTP to access the configuration file and to load the application program. Because there is no TFTP server bundled with Windows, Abatron provides a TFTP server application **tftpsrv.exe**. This WIN32 console application runs as normal user application (not as a system service).

Command line syntax: tftpsrv [p] [w] [dRootDirectory]

Without any parameter, the server starts in read-only mode. This means, only read access request from the client are granted. This is the normal working mode. The bdiGDB system needs only read access to the configuration and program files.

The parameter [p] enables protocol output to the console window. Try it. The parameter [w] enables write accesses to the host file system. The parameter [d] allows to define a root directory.

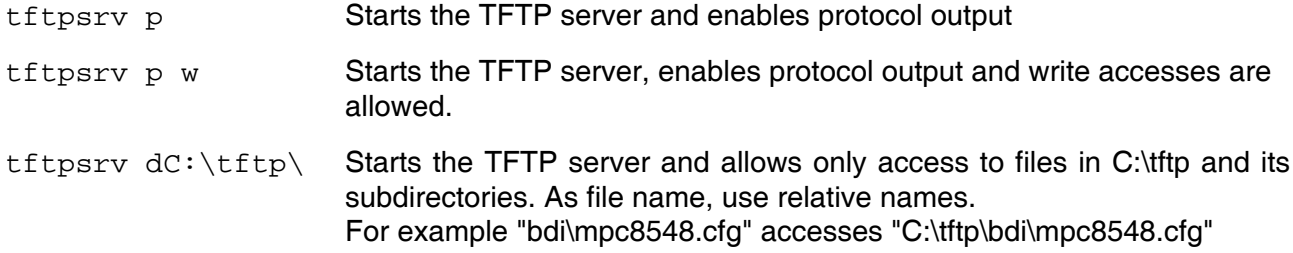

You may enter the TFTP server into the Startup group so the server is started every time you login.

## **3 Using bdiGDB**

#### **3.1 Principle of operation**

The firmware within the BDI handles the GDB request and accesses the target memory or registers via the JTAG interface. There is no need for any debug software on the target system. After loading the code via TFTP, debugging can begin at the very first assembler statement.

Whenever the BDI system is powered-up the following sequence starts:

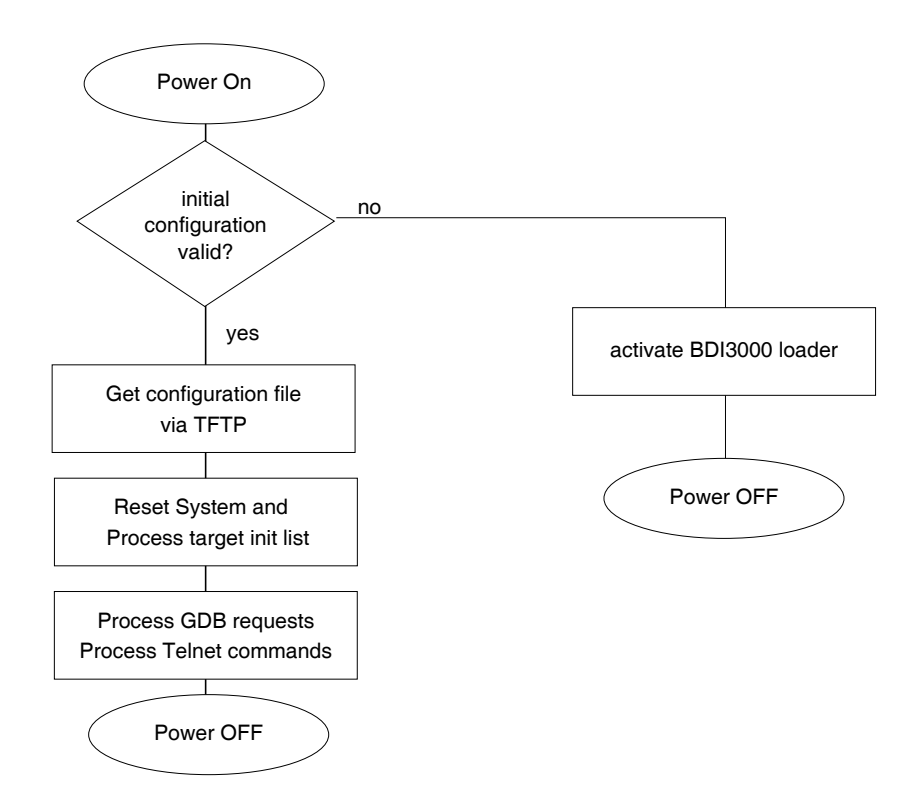

#### **Breakpoints**:

There are 3 breakpoint modes supported. One of them (SOFT) is implemented by replacing application code with a TRAP instruction. The other (HARD) uses the built in breakpoint logic. If HARD is used, only 2 breakpoint can be active at the same time. The third mode (LOOP) replaces the code with an endless loop, the processor does not enter debug mode until it is halted via Telnet of GDB. The breakpoint mode LOOP does not depend on valid code at the Debug Interrupt Vector.

The following example selects SOFT as the breakpoint mode:

BREAKMODE SOFT : SOFT, HARD or LOOP, HARD uses PPC hardware breakpoints

#### **Debug Interrupt (IVOR15):**

Debugging via JTAG and flash programming with workspace works only if the Debug Interrupt Vector contains a valid instruction that can be fetched by the e500 core. This because the e500 core does first interrupt processing before it halts. If IVPR + IVOR15 do not point to a valid and fetchable (MMU) instruction the e500 will crash. If necessary (for example for flash programming) setup a valid Debug Interrupt Vector via some init list entries:

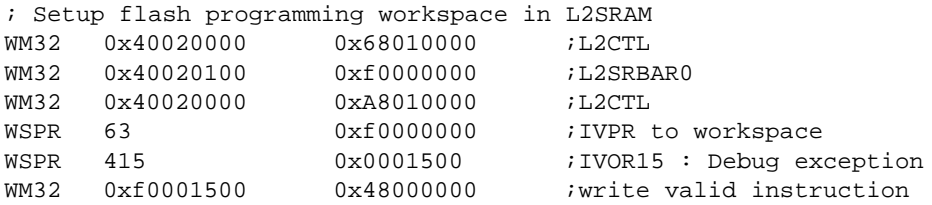

Because a Debug Interrupt writes to CSRR0 and CSRR1, it is not possible to debug the entry/exit code of a critical interrupt handler with breakpoint mode SOFT or HARD.

#### **Target Reset Sequence (STARTUP LOOP mode):**

In order to get control of the core immediately out of reset, the BDI uses a special startup sequence where L2SRAM is mapped to the initial boot page and an endless loop is written to 0xfffffffc. This is done while the core is still kept in reset state. Then the core is released and starts executing this loop at 0xfffffffc until the BDI halts it via the appropriate JTAG command. Therefore after a reset sequence L2SRAM is mapped to 0xfffc0000...0xffffffff. To disable this mapping, enter the appropriate init list entry that disables L2SRAM.

WM32 0xFF720000 0x20000000 ;L2CTL : disable L2SRAM

#### **Note about e500 JTAG debugging:**

JTAG debugging works only correct if MSR[DE] is not cleared and there are no writes to the debug registers DBCRx by code running on the target. Writing to DBCRx may clear breakpoints set by the JTAG debugger.

#### **3.2 Configuration File**

The configuration file is automatically read by the BDI after every power on. The syntax of this file is as follows:

```
; comment
[part name] 
identifier parameter1 parameter2 ..... parameterN ; comment
identifier parameter1 parameter2 ..... parameterN
.....
[part name] 
identifier parameter1 parameter2 ..... parameterN
identifier parameter1 parameter2 ..... parameterN
.....
             etc.
```
Numeric parameters can be entered as decimal (e.g. 700) or as hexadecimal (0x80000).

#### **Note about how to enter 64bit values**:

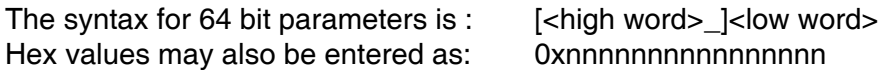

The "high word" (optional) and "low word" can be entered as decimal or hexadecimal. They are handled as two separate values concatenated with an underscore.

Examples:

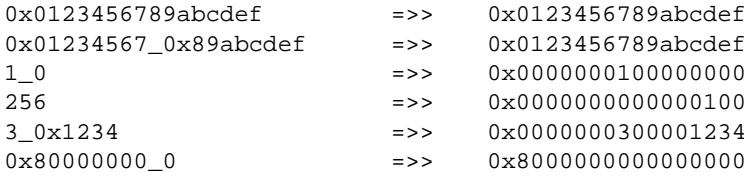

## **3.2.1 Part [INIT]**

The part [INIT] defines a list of commands which should be executed every time the target comes out of reset. The commands are used to get the target ready for loading the program file.

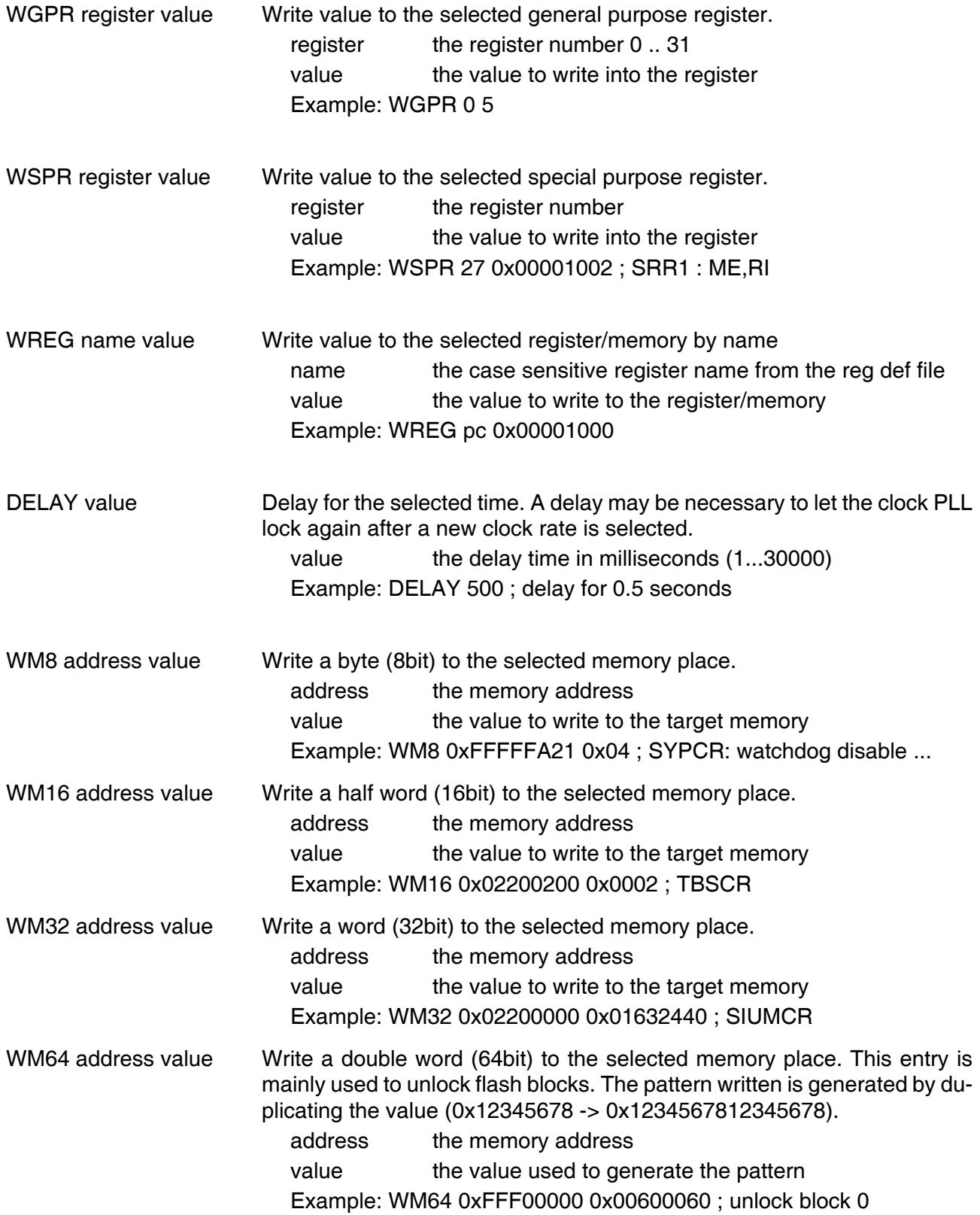

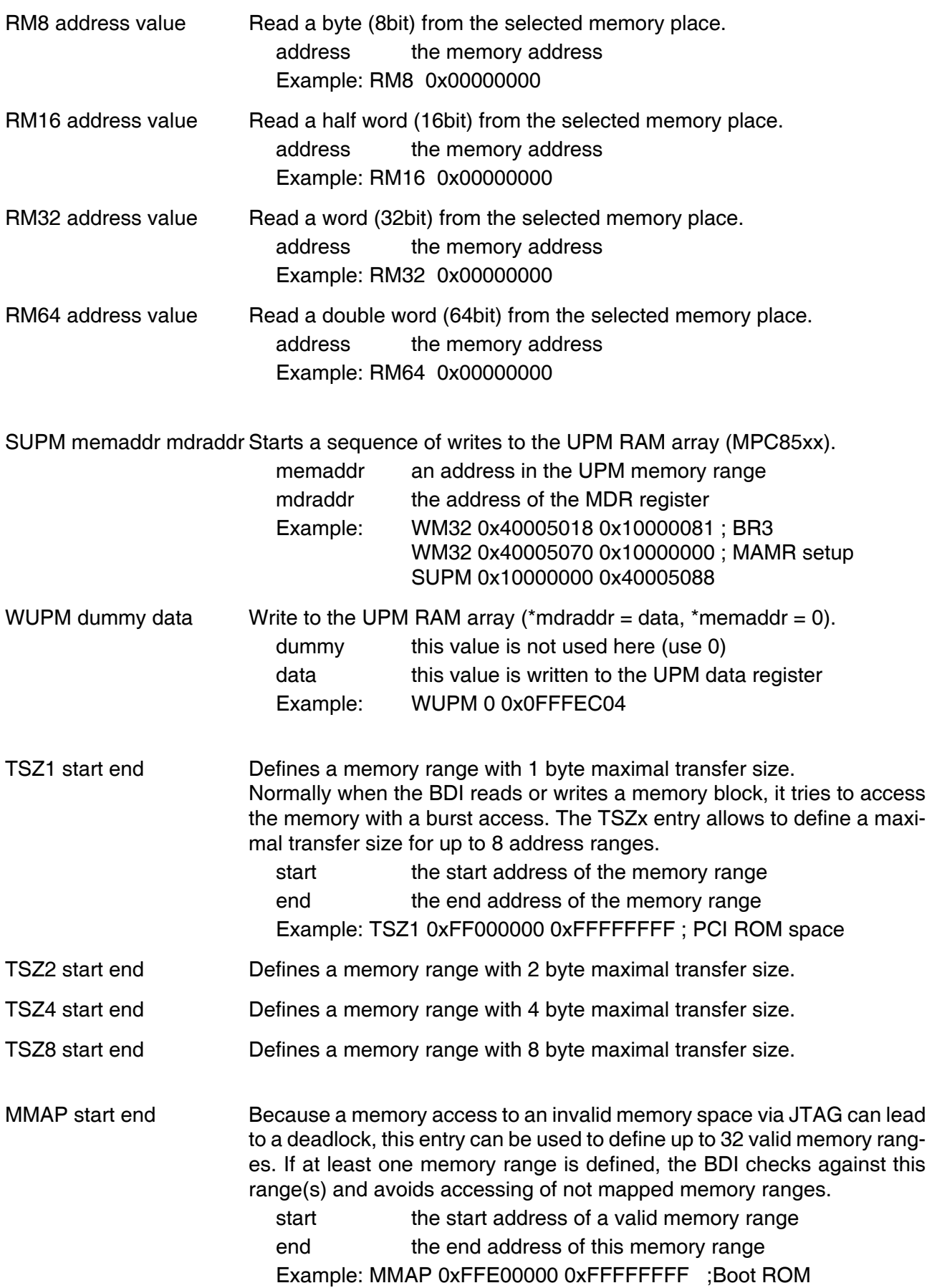

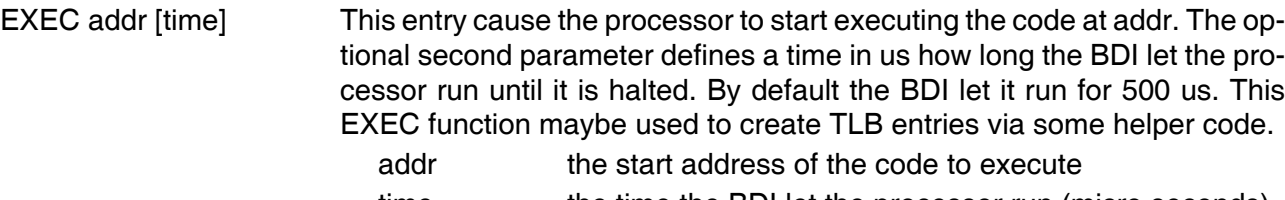

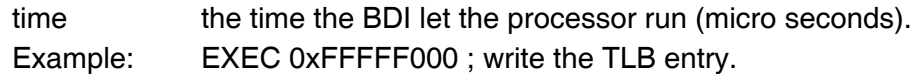

#### WTLB idx\_epn erpn\_rpn

Adds an entry to the L2 MMU (TLB1/TLB0) directly without the use of any helper code.. The two 64-bit values of an init list entry are used to define all the relevant parameters. See below. A SIZE of 0 selects TLB0 (L2TLB).

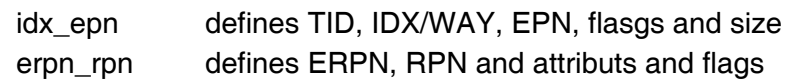

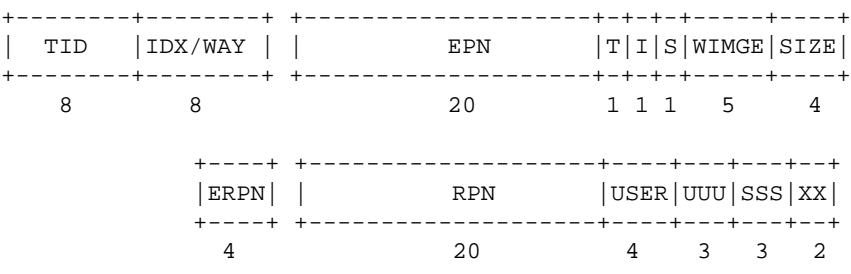

#### Example how to write to the UPM array:

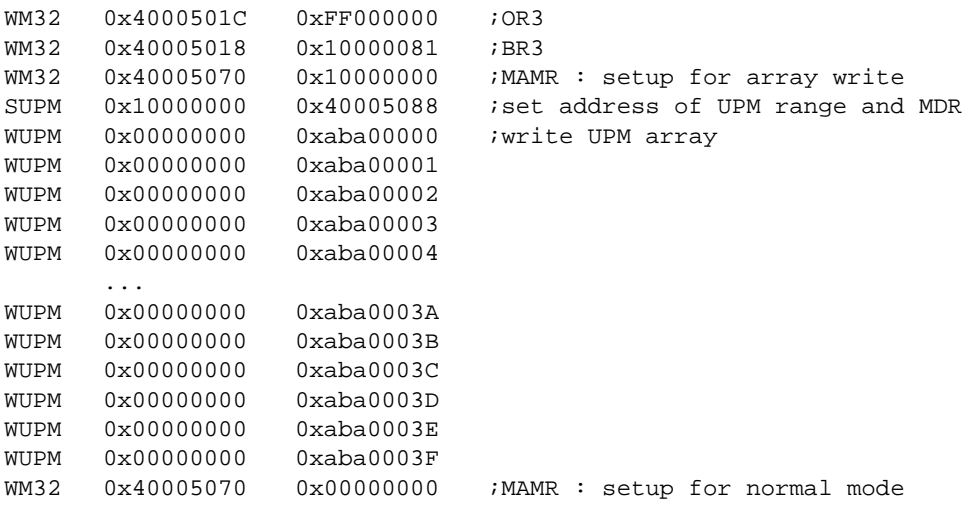

## **3.2.2 Part [TARGET]**

The part [TARGET] defines some target specific values.

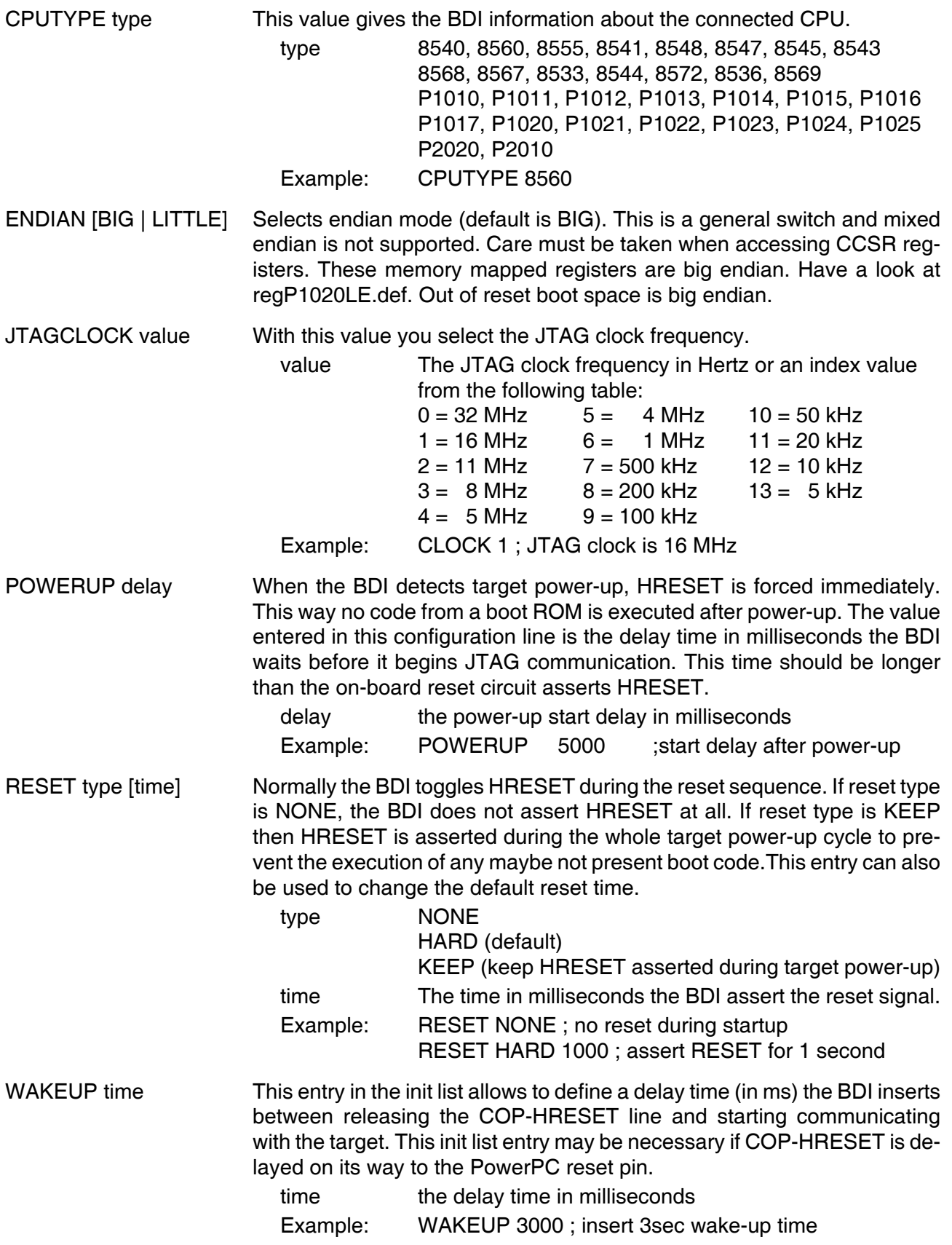

#### STARTUP mode [runtime][mode [SMP]]

This parameter selects the target startup mode. The second mode defines how to handle the second e500 core in a dual-core processor. Not all mode combinations are supported. See chapter about Dual-Core support. If SMP is defined the BDI halts also the other core when one core halts because of a breakpoint.

The following modes are supported:

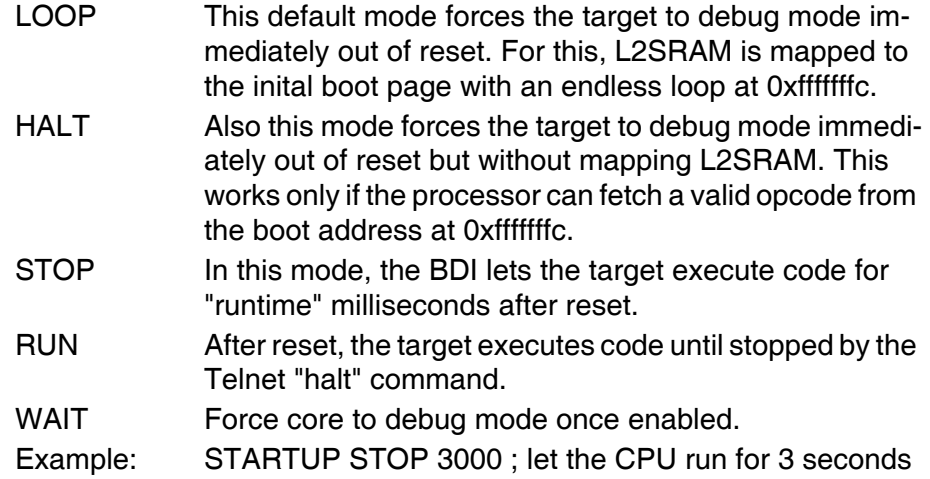

BDIMODE mode [param] This parameter selects the BDI debugging mode. The following modes are supported:

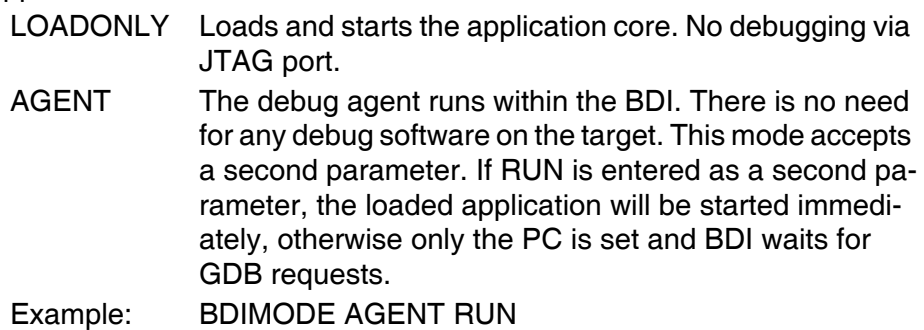

BREAKMODE mode This parameter defines how breakpoints are implemented. The current mode can also be changed via the Telnet interface

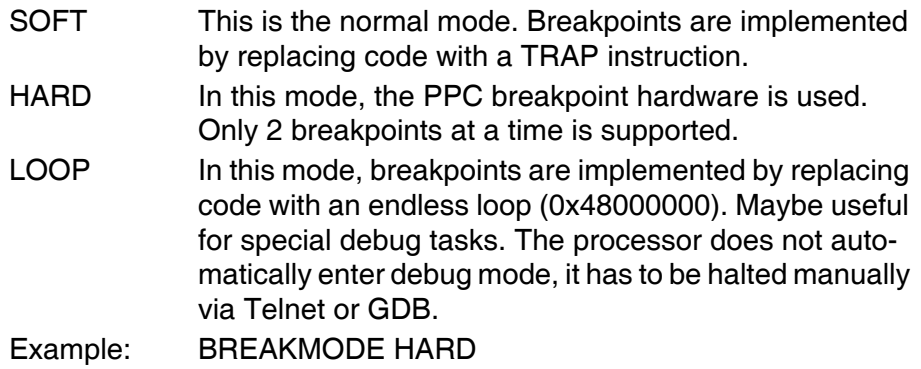

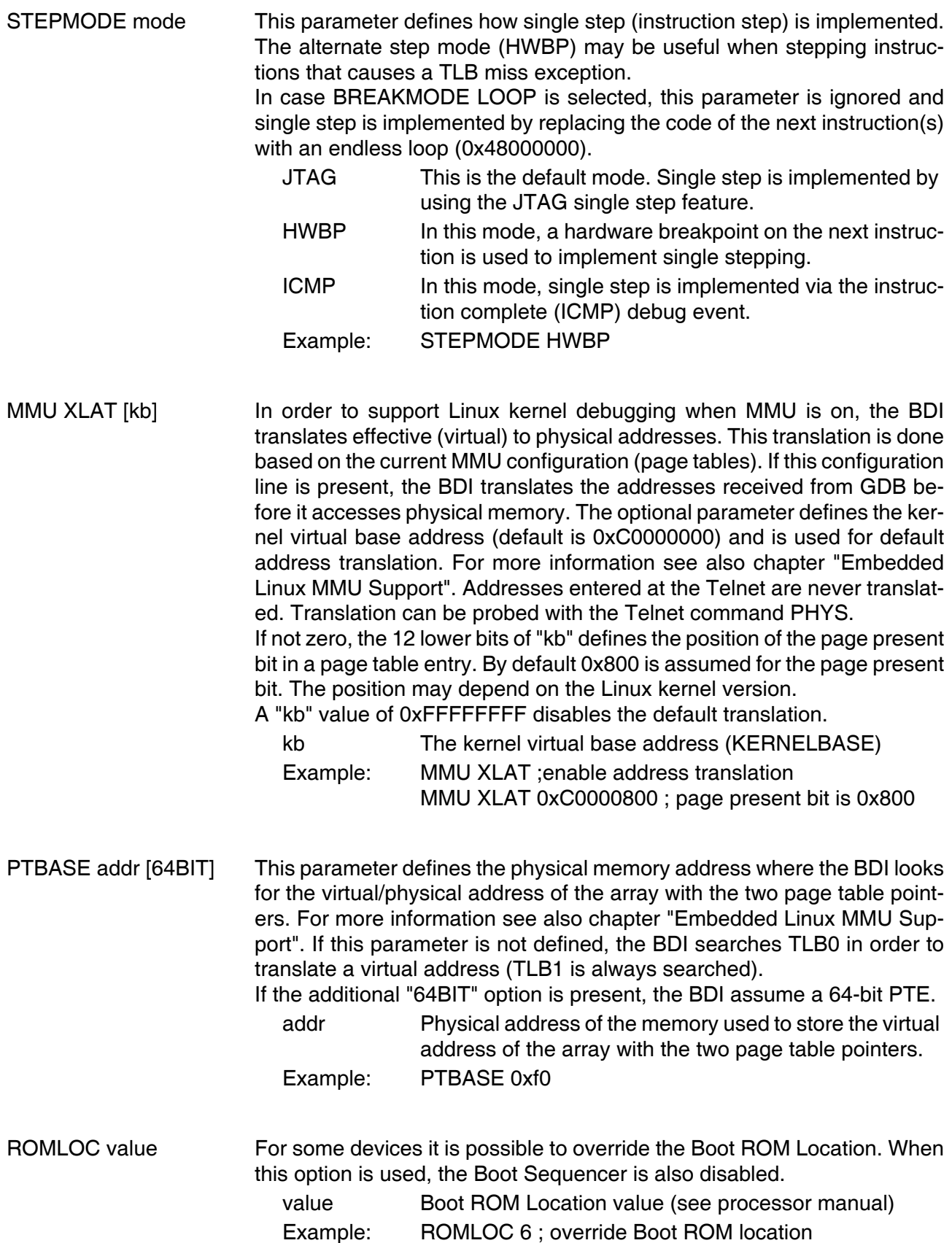

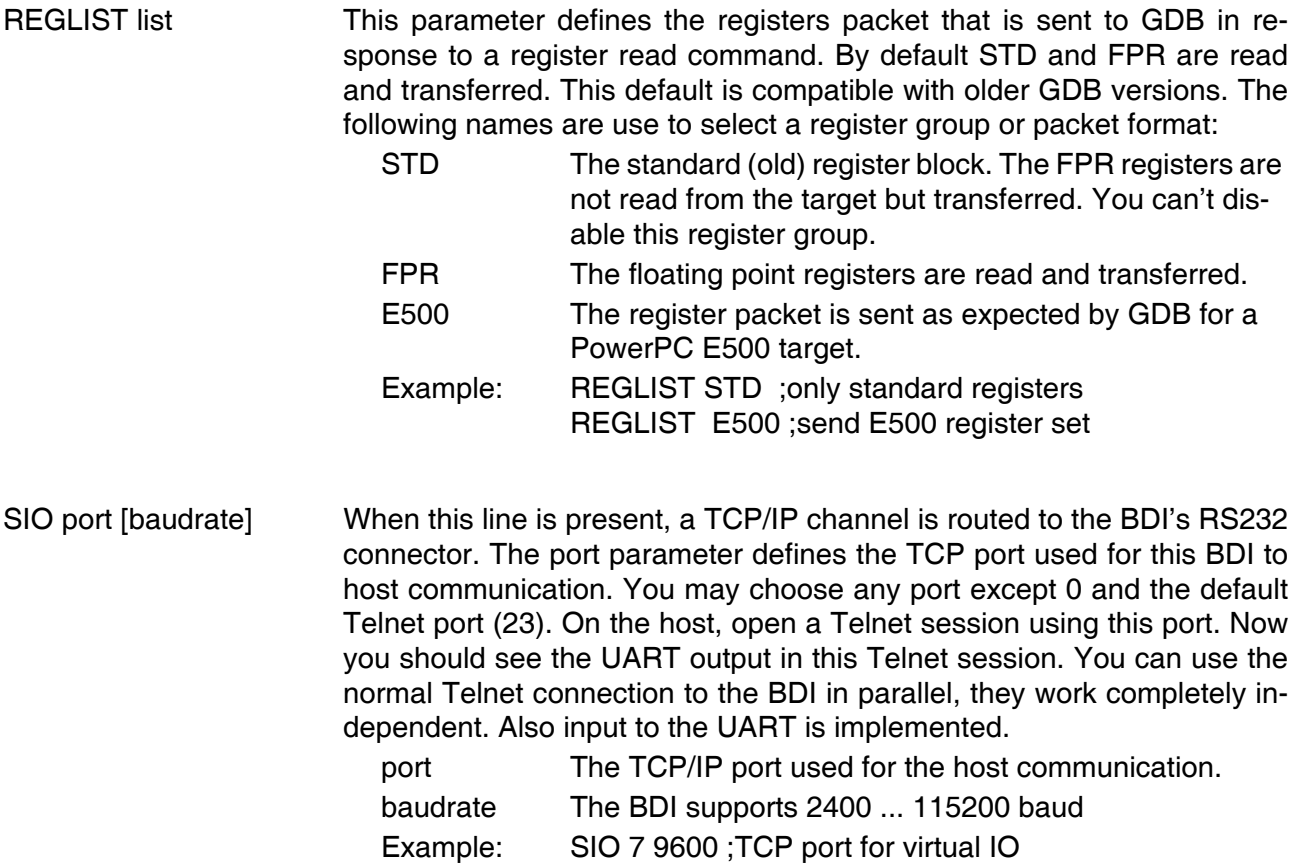

#### **Daisy chained JTAG devices:**

The BDI can also handle systems with multiple devices connected to the JTAG scan chain. In order to put the other devices into BYPASS mode and to count for the additional bypass registers, the BDI needs some information about the scan chain layout. Enter the number (count) and total instruction register (irlen) length of the devices present before the PowerPC chip (Predecessor). Enter the appropriate information also for the devices following the PowerPC chip (Successor):

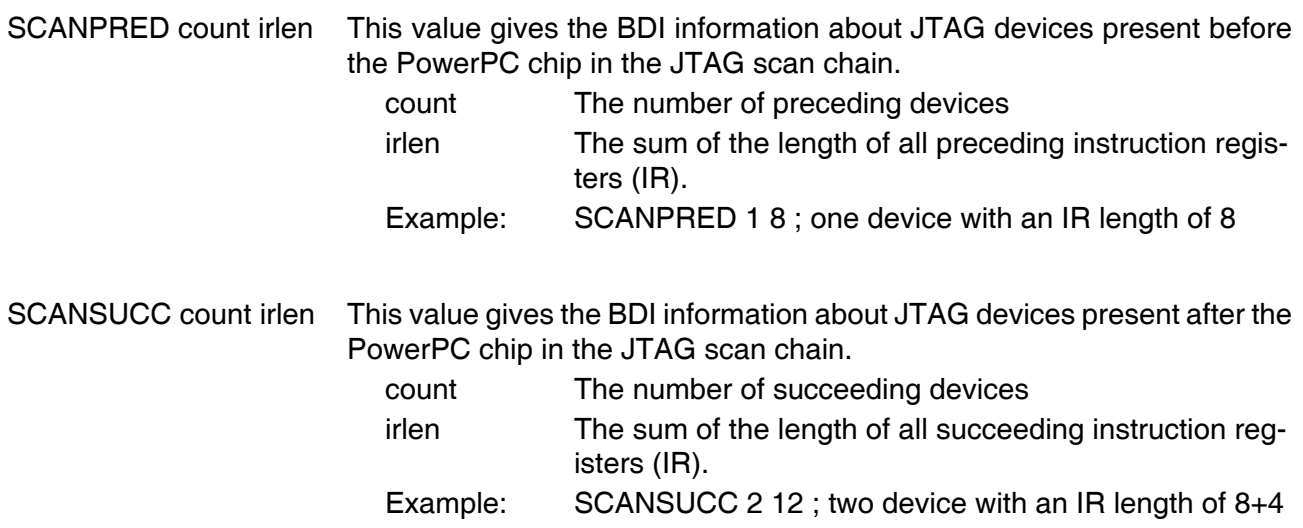

## **3.2.3 Part [HOST]**

The part [HOST] defines some host specific values.

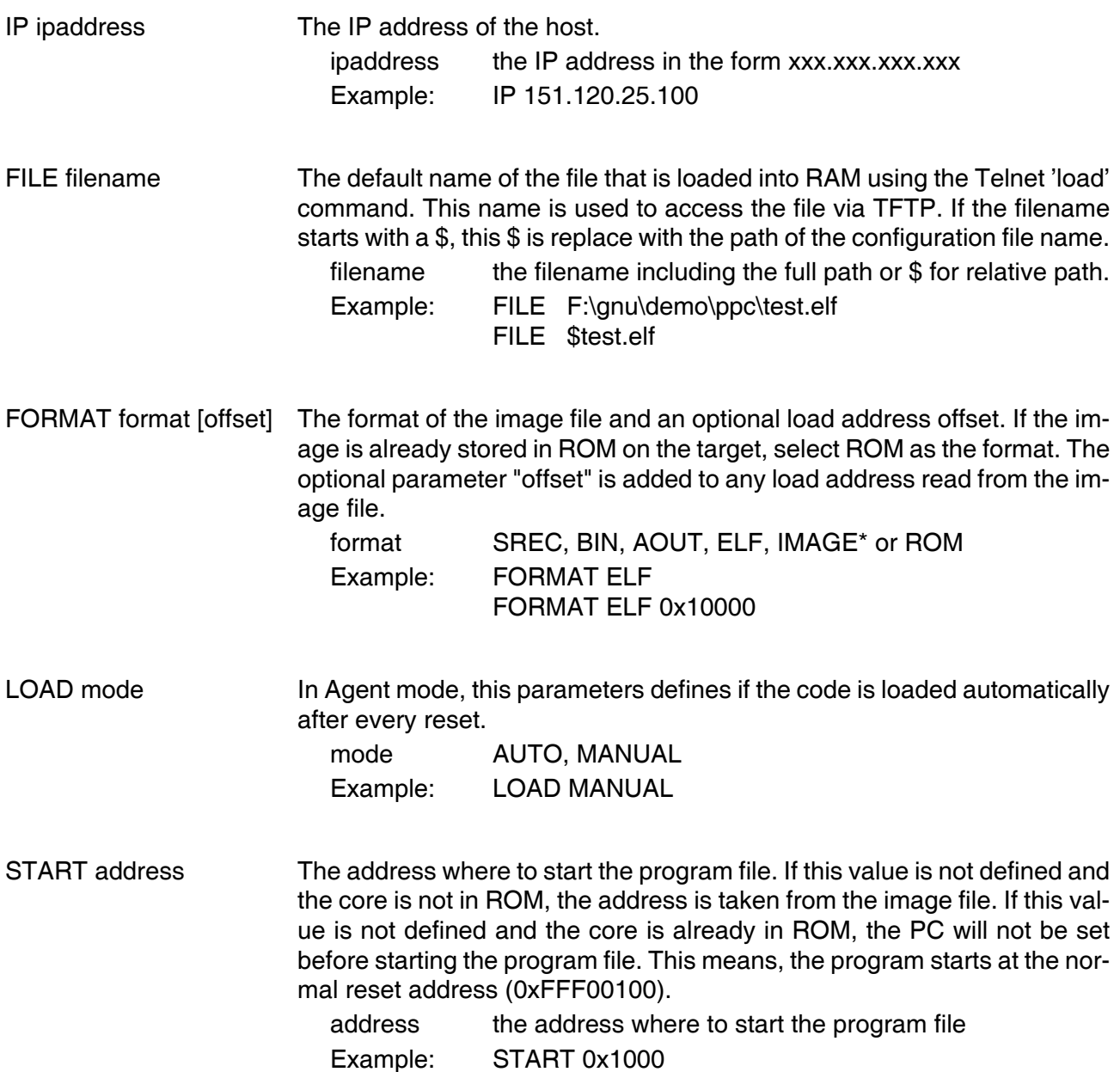

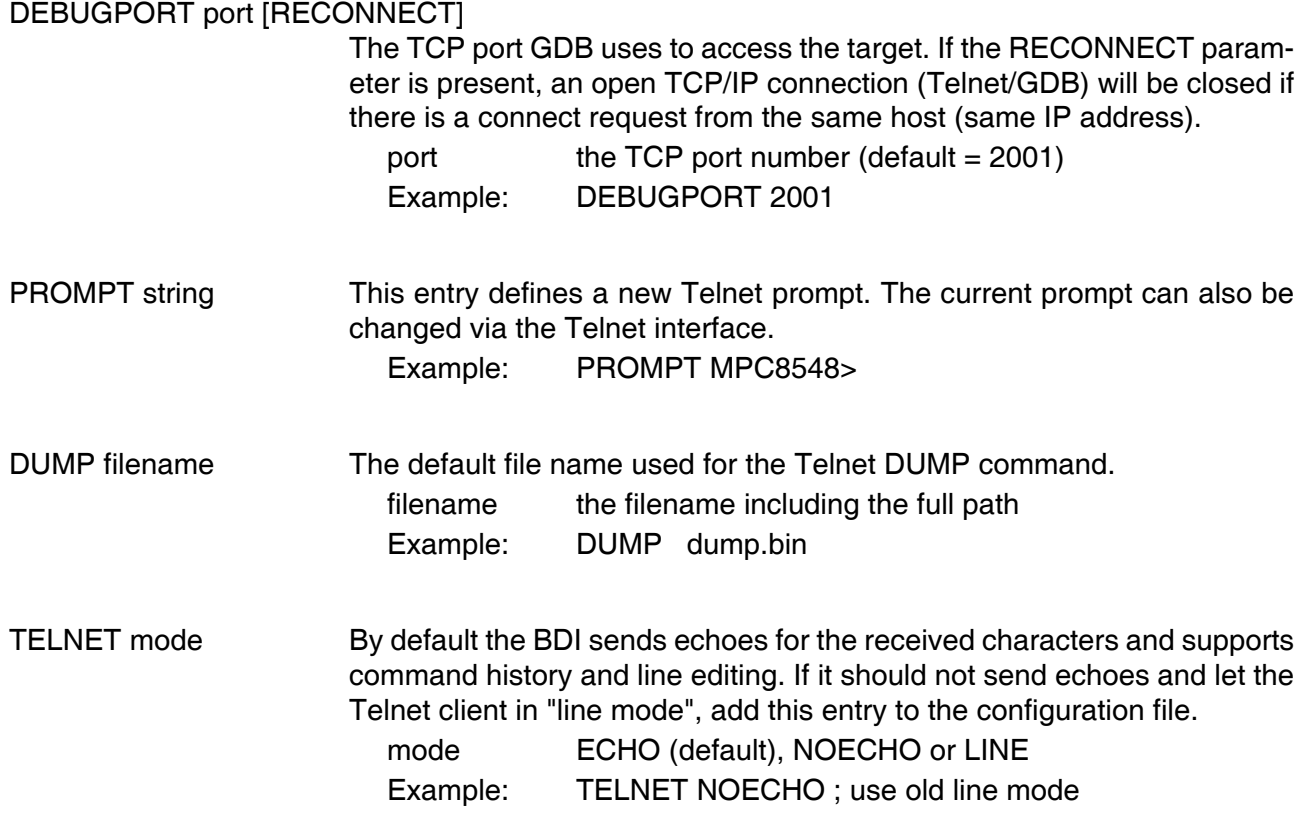

## **3.2.4 Part [FLASH]**

The Telnet interface supports programming and erasing of flash memories. The bdiGDB system has to know which type of flash is used, how the chip(s) are connected to the CPU and which sectors to erase in case the ERASE command is entered without any parameter.

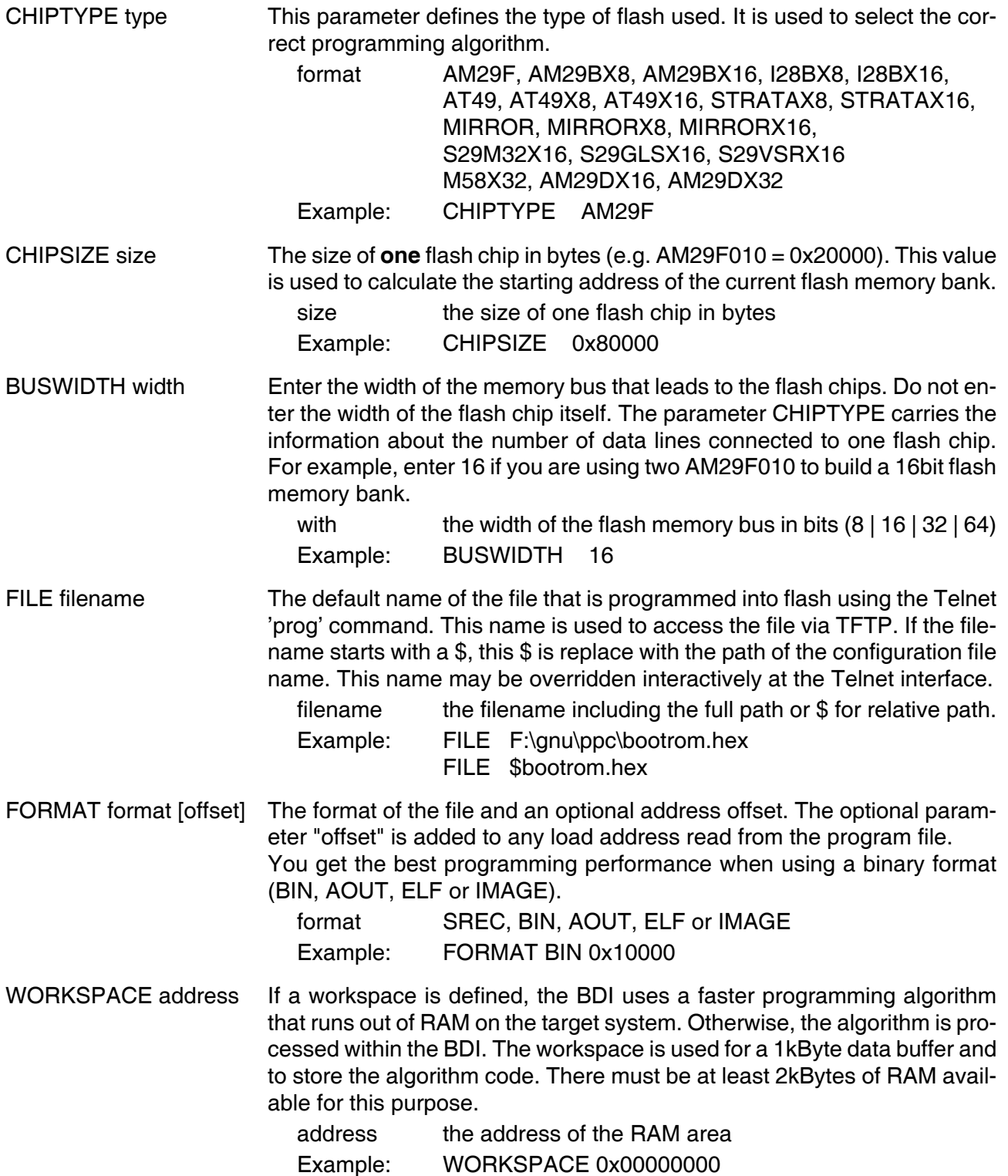

#### ERASE addr [increment count] [mode [wait]]

The flash memory may be individually erased or unlocked via the Telnet interface. In order to make erasing of multiple flash sectors easier, you can enter an erase list. All entries in the erase list will be processed if you enter ERASE at the Telnet prompt without any parameter. This list is also used if you enter UNLOCK at the Telnet without any parameters. With the "increment" and "count" option you can erase multiple equal sized sectors with one entry in the erase list.

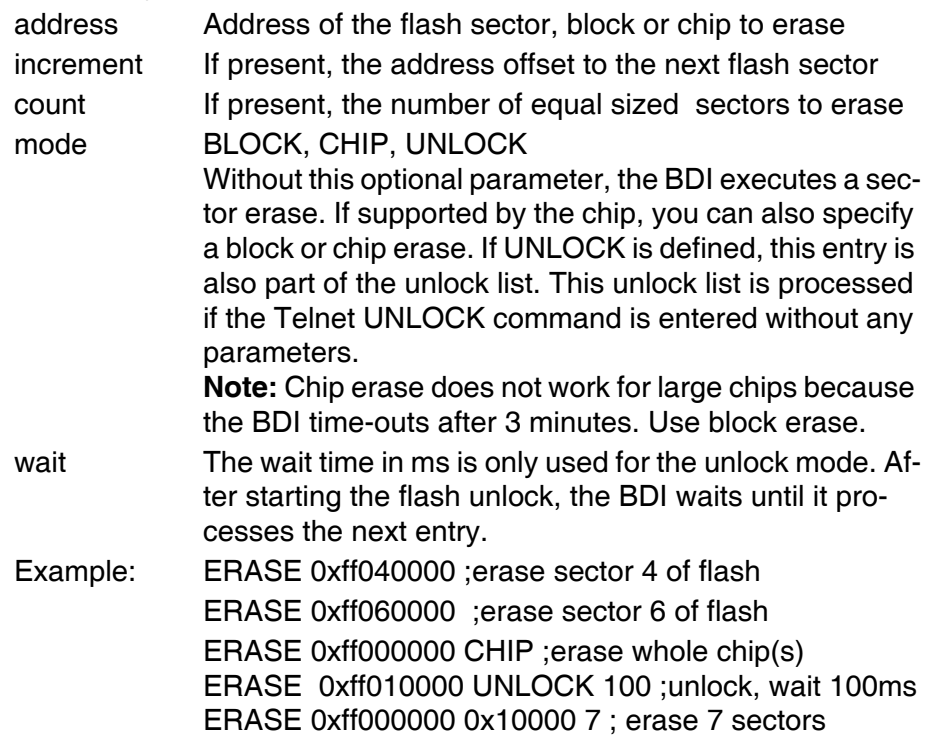

#### Example for the ADS8260 flash memory:

 $\epsilon = 1$ 

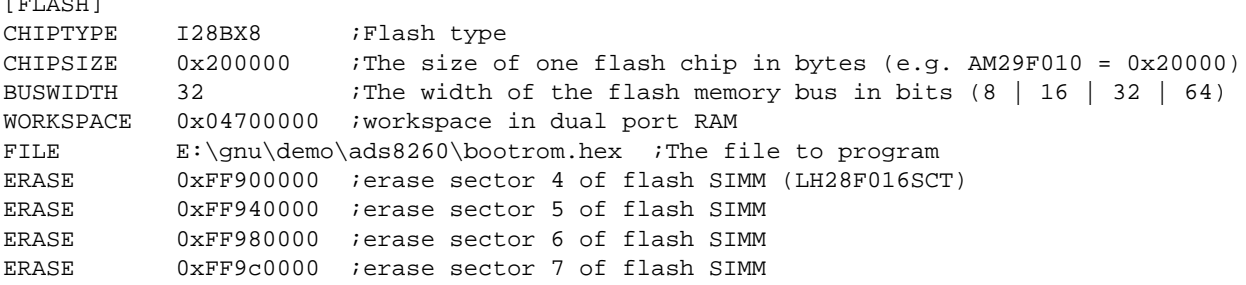

#### the above erase list maybe replaces with:

ERASE 0xFF900000 0x40000 4 ; erase sector 4 to 7 of flash SIMM

#### **Supported standard parallel NOR Flash Memories:**

There are different flash algorithm supported. Almost all currently available parallel NOR flash memories can be programmed with one of these algorithm. The flash type selects the appropriate algorithm and gives additional information about the used flash.

On our web site (www.abatron.ch -> Debugger Support -> GNU Support -> Flash Support) there is a PDF document available that shows the supported parallel NOR flash memories.

Some newer Spansion MirrorBit flashes cannot be programmed with the MIRRORX16 algorithm because of the used unlock address offset. Use S29M32X16 for these flashes.

The AMD and AT49 algorithm are almost the same. The only difference is, that the AT49 algorithm does not check for the AMD status bit 5 (Exceeded Timing Limits).

Only the AMD and AT49 algorithm support chip erase. Block erase is only supported with the AT49 algorithm. If the algorithm does not support the selected mode, sector erase is performed. If the chip does not support the selected mode, erasing will fail. The erase command sequence is different only in the 6th write cycle. Depending on the selected mode, the following data is written in this cycle (see also flash data sheets): 0x10 for chip erase, 0x30 for sector erase, 0x50 for block erase.

To speed up programming of Intel Strata Flash and AMD MirrorBit Flash, an additional algorithm is implemented that makes use of the write buffer. The Strata algorithm needs a workspace, otherwise the standard Intel algorithm is used.

#### **Note:**

Some Intel flash chips (e.g. 28F800C3, 28F160C3, 28F320C3) power-up with all blocks in locked state. In order to erase/program those flash chips, use the init list to unlock the appropriate blocks:

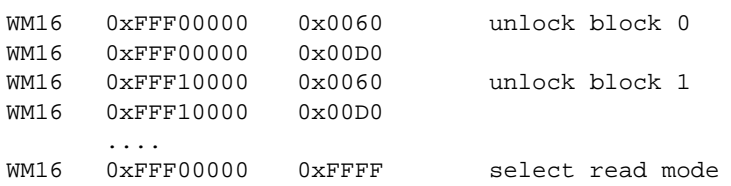

or use the Telnet "unlock" command:

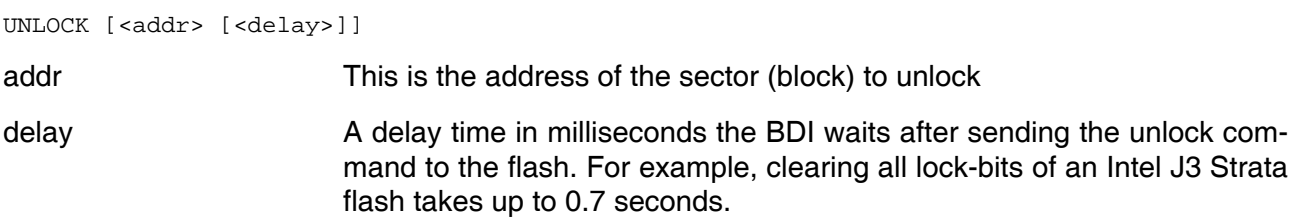

If "unlock" is used without any parameter, all sectors in the erase list with the UNLOCK option are processed.

To clear all lock-bits of an Intel J3 Strata flash use for example:

BDI> unlock 0xFF000000 1000

To erase or unlock multiple, continuous flash sectors (blocks) of the same size, the following Telnet commands can be used:

ERASE <addr> <step> <count> UNLOCK <addr> <step> <count>

addr This is the address of the first sector to erase or unlock.

step This value is added to the last used address in order to get to the next sector. In other words, this is the size of one sector in bytes.

count The number of sectors to erase or unlock.

The following example unlocks all 256 sectors of an Intel Strata flash (28F256K3) that is mapped to 0x00000000. In case there are two flash chips to get a 32bit system, double the "step" parameter.

BDI> unlock 0x00000000 0x20000 256

## **3.2.5 Part [REGS]**

In order to make it easier to access target registers via the Telnet interface, the BDI can read in a register definition file. In this file, the user defines a name for the register and how the BDI should access it (e.g. as memory mapped, memory mapped with offset, ...). The name of the register definition file and information for different registers type has to be defined in the configuration file. The register name, type, address/offset/number and size are defined in a separate register definition file.

An entry in the register definition file has the following syntax:

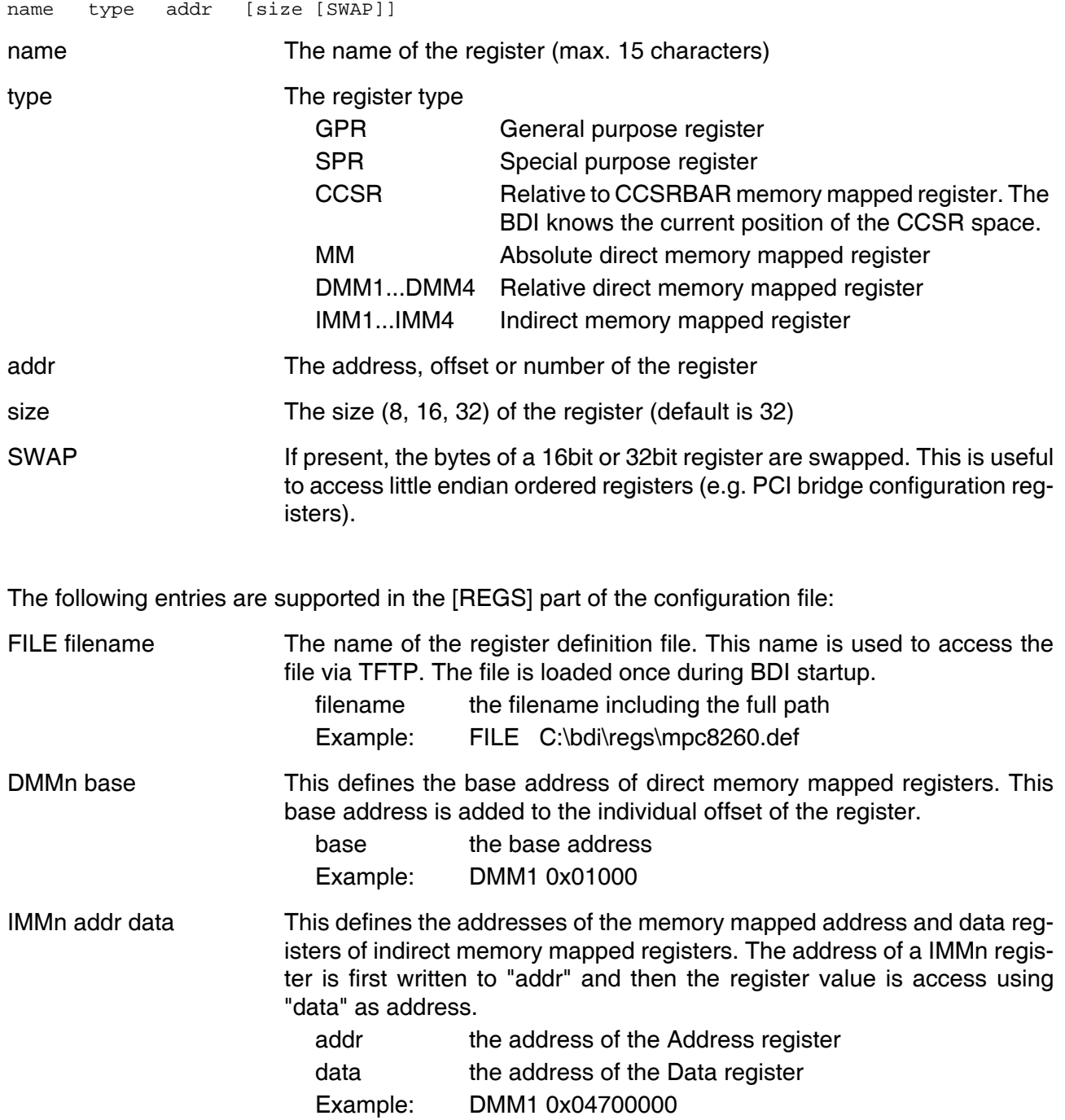

#### **Remark:**

The registers **msr**, **cr, iar** and **acc** and are predefined.

#### **Example for a register definition:**

Entry in the configuration file:

[REGS]

FILE E:\cygwin\home\bdidemo\e500\reg8560.def

The register definition file:

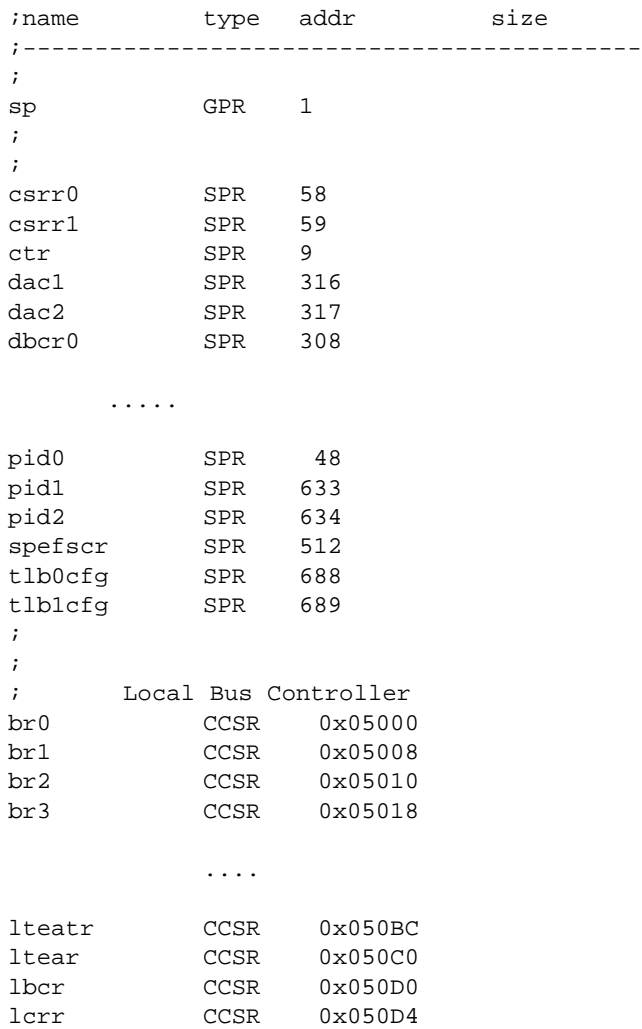

Now the defined registers can be accessed by name via the Telnet interface:

BDI>rd csrr0 BDI>rm br0 0x00000801

#### **3.3 Debugging with GDB**

Because the target agent runs within BDI, no debug support has to be linked to your application. There is also no need for any BDI specific changes in the application sources. Your application must be fully linked because no dynamic loading is supported.

#### **3.3.1 Target setup**

Target initialization may be done at two places. First with the BDI configuration file, second within the application. The setup in the configuration file must at least enable access to the target memory where the application will be loaded. Disable the watchdog and setting the CPU clock rate should also be done with the BDI configuration file. Application specific initializations like setting the timer rate are best located in the application startup sequence.

#### **3.3.2 Connecting to the target**

As soon as the target comes out of reset, BDI initializes it and loads your application code. If RUN is selected, the application is immediately started, otherwise only the target PC is set. BDI now waits for GDB request from the debugger running on the host.

After starting the debugger, it must be connected to the remote target. This can be done with the following command at the GDB prompt:

(gdb)target remote bdi3000:2001

bdi3000 This stands for an IP address. The HOST file must have an appropriate entry. You may also use an IP address in the form xxx.xxx.xxx.xxx

2001 This is the TCP port used to communicate with the BDI

If not already suspended, this stops the execution of application code and the target CPU changes to background debug mode.

Remember, every time the application is suspended, the target CPU is freezed. During this time, no hardware interrupts will be processed.

**Note**: For convenience, the GDB detach command triggers a target reset sequence in the BDI.

 $(gdb) \ldots$ (gdb)detach ... Wait until BDI has resetet the target and reloaded the image (gdb)target remote bdi3000:2001

#### **3.3.3 Breakpoint Handling**

#### **GDB versions before V5.0:**

GDB inserts breakpoints by replacing code via simple memory read / write commands. There is no command like "Set Breakpoint" defined in the GDB remote protocol. When breakpoint mode HARD is selected, the BDI checks the memory write commands for such hidden "Set Breakpoint" actions. If such a write is detected, the write is not performed and the BDI sets an appropriate hardware breakpoint. The BDI assumes that this is a "Set Breakpoint" action when memory write length is 4 bytes and the pattern to write is 0x7D821008 (tw 12,r2,r2).

#### **GDB version >= V5.x:**

GDB version >= 5.x uses the Z-packet to set breakpoints (watchpoints). For software breakpoints, the BDI replaces code with 0x7D821008 (tw 12,r2,r2). When breakpoint mode HARD is selected, the BDI sets an appropriate hardware breakpoint.

#### **3.3.4 GDB monitor command**

The BDI supports the GDB V5.x "monitor" command. Telnet commands are executed and the Telnet output is returned to GDB. This way you can for example switch the BDI breakpoint mode from within your GDB session.

(gdb) target remote bdi3000:2001 Remote debugging using bdi3000:2001 0x10b2 in start () (gdb) monitor break Breakpoint mode is SOFT (gdb) mon break hard

(gdb) mon break Breakpoint mode is HARD  $(qdb)$ 

#### **3.3.5 Target serial I/O via BDI**

A RS232 port of the target can be connected to the RS232 port of the BDI3000. This way it is possible to access the target's serial I/O via a TCP/IP channel. For example, you can connect a Telnet session to the appropriate BDI3000 port. Connecting GDB to a GDB server (stub) running on the target should also be possible.

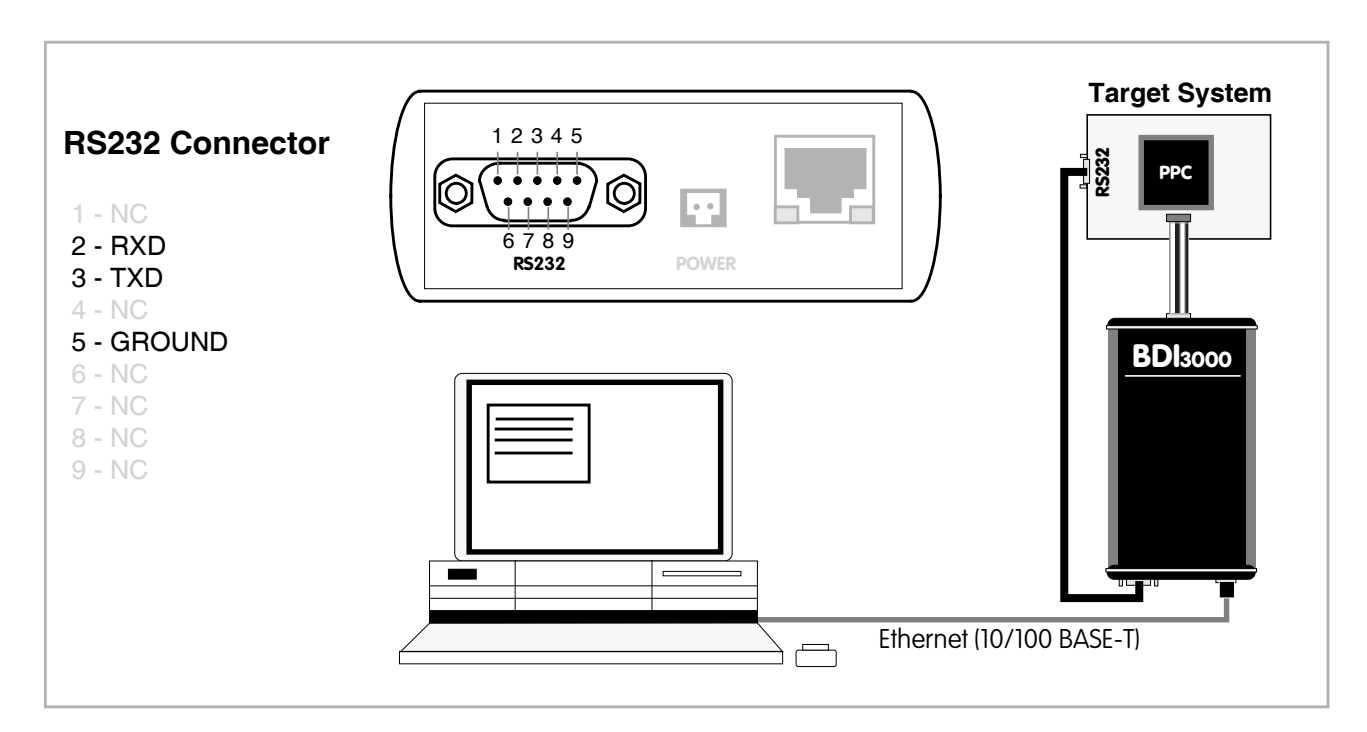

The configuration parameter "SIO" is used to enable this serial I/O routing. The used framing parameters are 8 data, 1 stop and not parity.

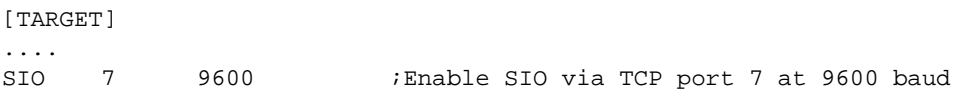

#### **Warning!!!**

Once SIO is enabled, connecting with the setup tool to update the firmware will fail. In this case either disable SIO first or disconnect the BDI from the LAN while updating the firmware.

## **3.3.6 Embedded Linux MMU Support**

The bdiGDB system supports Linux kernel debugging when MMU is on. The MMU configuration parameter enables this mode of operation. In this mode, all addresses received from GDB are assumed to be virtual. Before the BDI accesses memory, it translates this address into a physical one based on information found in the TLB's or, if PTBASE is defined, in kernel/user page table.

In order to search the page tables, the BDI needs to know the start addresses of the first level page table. The configuration parameter PTBASE defines the physical address where the BDI looks for the virtual/physical address of an array with two virtual/physical addresses of first level page tables. The first one points normally to the kernel page table, the second one can point to the current user page table. As long as the base pointer or the first entry is zero, the BDI does only TLB1/0 and default translation. Default translation maps a 256 Mbyte range starting at KERNELBASE to 0x00000000. The second page table is only searched if its address is not zero and there was no match in the first one.

The pointer structure is as follows:

```
PTBASE (physical address) ->
      PTE pointer pointer(virtual or physical address) ->
             PTE kernel pointer (virtual or physical address)
             PTE user pointer (virtual or physical address)
```
The pointers are assumed virtual if they are  $>=$  KERNELBASE. In that case, default translation is applied to get the physical address.

Newer versions of "arch/ppc/kernel/head.S" support the automatic update of the BDI page table information structure. Search "head.S" for "abatron" and you will find the BDI specific extensions.

Extract from the configuration file:

[INIT] ...... WM32 0x000000f0 0x00000000 ;invalidate page table base [TARGET] .... MMU XLAT ;translate effective to physical address PTBASE 0x000000f0 ;here is the pointer to the page table pointers To debug the Linux kernel when MMU is enabled you may use the following load and startup sequence:

- Load the compressed linux image
- Set a hardware breakpoint with the Telnet at a point where MMU is enabled. For example at "start\_kernel". BDI> BI 0xC0061550
- Start the code with GO at the Telnet
- The Linux kernel is decompressed and started
- The system should stop at the hardware breakpoint (e.g. at start kernel)
- Disable the hardware breakpoint with the Telnet command CI.
- If not automatically done by the kernel, setup the page table pointers for the BDI.
- Start GDB with vmlinux as parameter
- Attach to the target
- Now you should be able to debug the Linux kernel

To setup the BDI page table information structure manually, set a hardware breakpoint at "start kernel" and use the Telnet to write the address of "swapper pg\_dir" to the appropriate place.

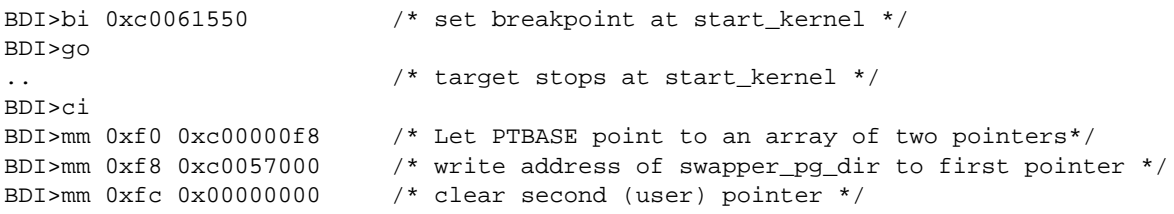

#### **3.4 Telnet Interface**

A Telnet server is integrated within the BDI. The Telnet channel is used by the BDI to output error messages and other information. Also some basic debug commands can be executed.

Telnet Debug features:

- Display and modify memory locations
- Display and modify general and special purpose registers
- Single step a code sequence
- Set hardware breakpoints
- Load a code file from any host
- Start / Stop program execution
- Programming and Erasing Flash memory

During debugging with GDB, the Telnet is mainly used to reboot the target (generate a hardware reset and reload the application code). It may be also useful during the first installation of the bdiGDB system or in case of special debug needs.

#### **How to enter 64bit values**:

The syntax for 64 bit parameters is :  $\epsilon$  -high word> < low word > The "high word" and "low word" can be entered as decimal or hexadecimal. They are handled as two separate values concatenated with an underscore.

#### Examples:

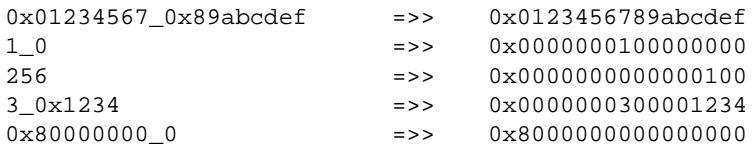

#### Example of a Telnet session:

```
BDI>info
Target CPU : MPC8548 Rev.1
 Target state : halted
    Debug entry cause : COP halt
   Current PC : 0x0ffe0d1c
   Current CR : 0x20004082
   Current MSR : 0x00021200
   Current LR : 0 \times 0ffe0d4c
    Current CCSRBAR : 0x0_e0000000
BDI>md 0xfffff000
0_fffff000 : 7c1f42a6 3c208020 60210010 7c000800 |.B.< . `!..|...
0_fffff010 : 40820020 38002000 7c11f3a6 3c401000 @.. 8. .|...<@..
               ......
```
#### **Notes:**

The DUMP command uses TFTP to write a binary image to a host file. Writing via TFTP on a Linux/ Unix system is only possible if the file already exists and has public write access. Use "man tftpd" to get more information about the TFTP server on your host.

#### **The Telnet commands:**

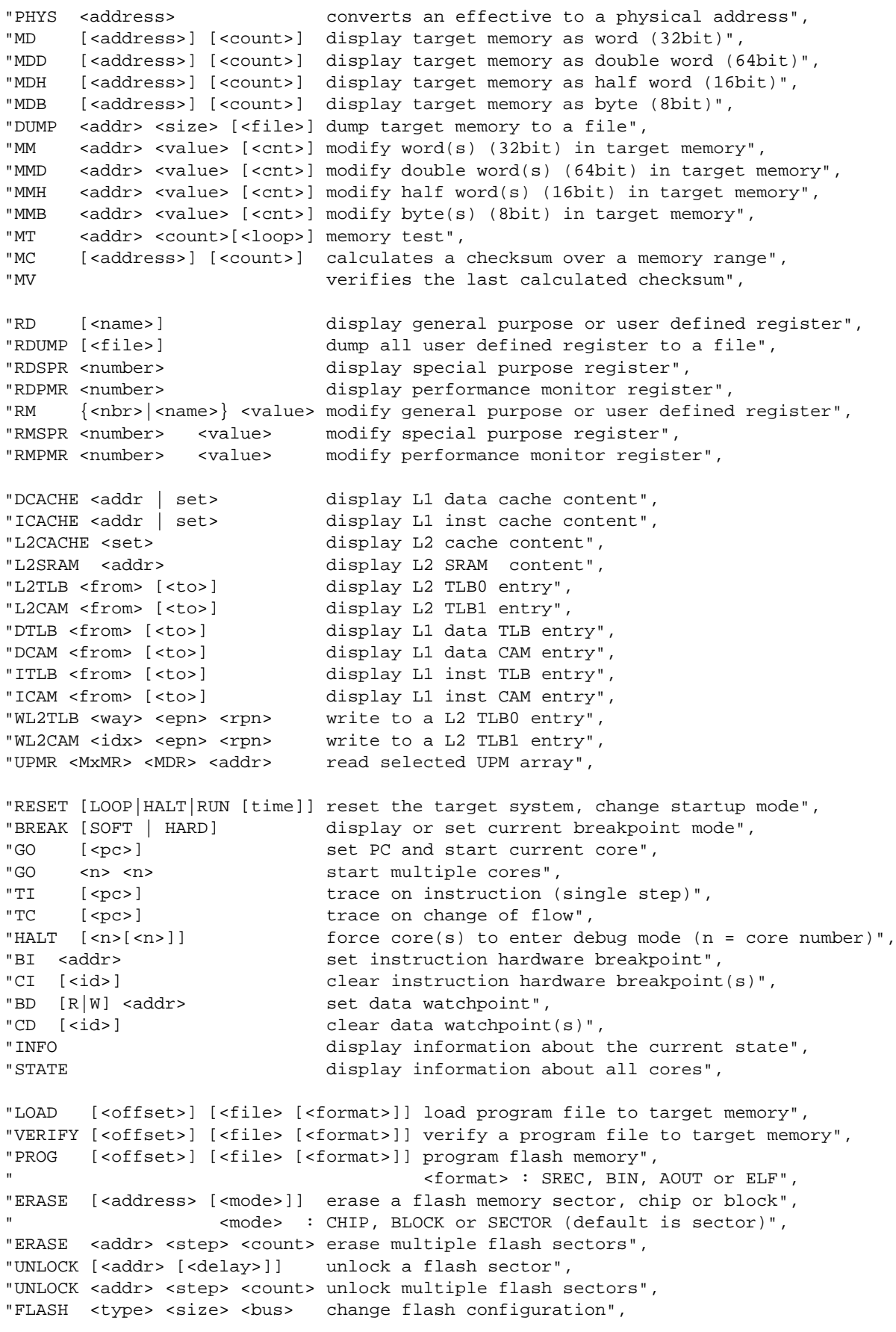

#### **The Telnet commands (cont.):**

```
"DELAY <ms> delay for a number of milliseconds",
"MEMACC {CORE | SAP} select memory access mode (normally SAP)",
"SELECT <core> change the current core",
"HOST <ip> change IP address of program file host",
"PROMPT <string> defines a new prompt string",
                      display target configuration",
"CONFIG display or update BDI configuration",
"CONFIG <file> [<hostIP> [<bdiIP> [<gateway> [<mask>]]]]",
"UPDATE reload the configuration without a reboot",
"HELP display command list",
"JTAG switch to JTAG command mode",
"BOOT [loader] reboot the BDI and reload the configuration",
"QUIT contract the Telnet session"
```
#### **3.5 Dual-Core Support**

The bdiGDB system supports concurrent debugging of the two e500 cores present in a dual-core processor (MPC8572, P2020, ...). For every core you can start its own GDB session. The port numbers used to attach the remote targets are 2001 and 2002.

In the Telnet you switch between the cores with the command "select  ${0 \mid 1}$ ".

In the configuration file, simply begin the init list line with the appropriate core number. If there is no #n in front of a line, the BDI assumes core #0.

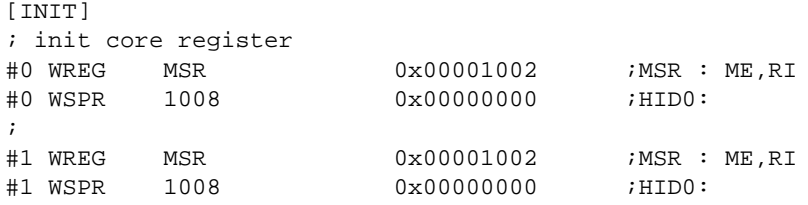

The BDI supports different startup modes. The startup mode is defined via an entry in the [TARGET] section of the BDI configuration file. The second e500 core (core #1) is handled by the BDI only if there is a second "mode" parameter present in the STARTUP line. Because after reset the second core maybe disabled, the BDI writes to the EEBPCR and enables it in cases when HALT or LOOP is selected as startup mode for the second core. Following some examples:

#### STARTUP HALT HALT or STARTUP LOOP LOOP

The second core will be enabled via EEBPCR and both core are halted at the reset vector via an IABR breakpoint.

#### STARTUP RUN RUN

Both core are let running after reset. You can halt them individually via the Telnet "halt" command. The BDI does not write to EEBPCR. Halting the second core will only succeed if it has been enabled out of reset or form the code running on the first core. The init list is not processed in this case.

#### STARTUP STOP 4000 HALT

The second core will be enabled via EEBPCR and halted at the reset vector. The first core is let running for 4 seconds and the halted.

#### STARTUP STOP 4000 STOP

Both core are let running after reset for 4 seconds and then halted. The BDI does not write to EEB-PCR. Halting the second core will only succeed if it has been enabled out of reset or form the code running on the first core during this 4 second runtime. After halting, the init list is processed.

#### STARTUP HALT RUN

Useful if you want to debug boot code on core#0 but want to be able to access core#1 later. The BDI does not write to EEBPCR in this case.

#### STARTUP RUN HALT

The first core is let running while the second core will be enabled via EEBPCR and halted at the reset vector.

#### STARTUP HALT WAIT

The second core is halted once enable by the first core or by writing to EEBPCR.

#### **SMP Mode:**

In this mode the BDI halts also the other core when one core halts because of a breakpoint. Also in SMP mode a "continue" command from GDB is handled different. If only one core (either core#0 or core#1) is connected to a GDB session then a "continue" command from GDB always starts both cores. If both cores are connected to GDB sessions then the first "continue" from either GDB prepares the attached core for restart but the final step to actually restart is made pending. Then a "continue" command from the GDB session assigned to the other core prepares also this core for restart and finally both cores are restarted with a minimal delay.

## **4 Specifications**

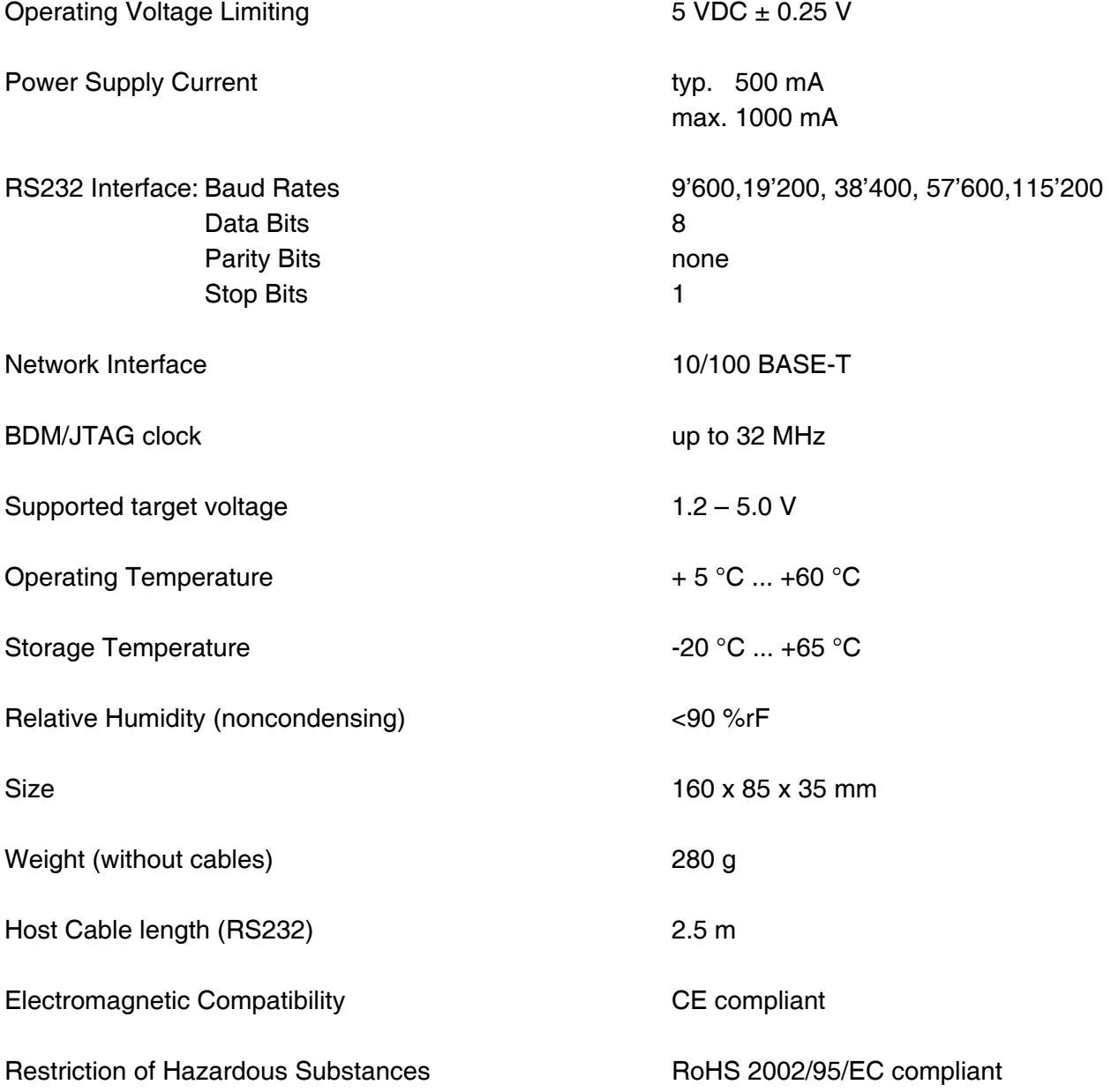

Specifications subject to change without notice

## **5 Environmental notice**

Disposal of the equipment must be carried out at a designated disposal site.

## **6 Declaration of Conformity (CE)**

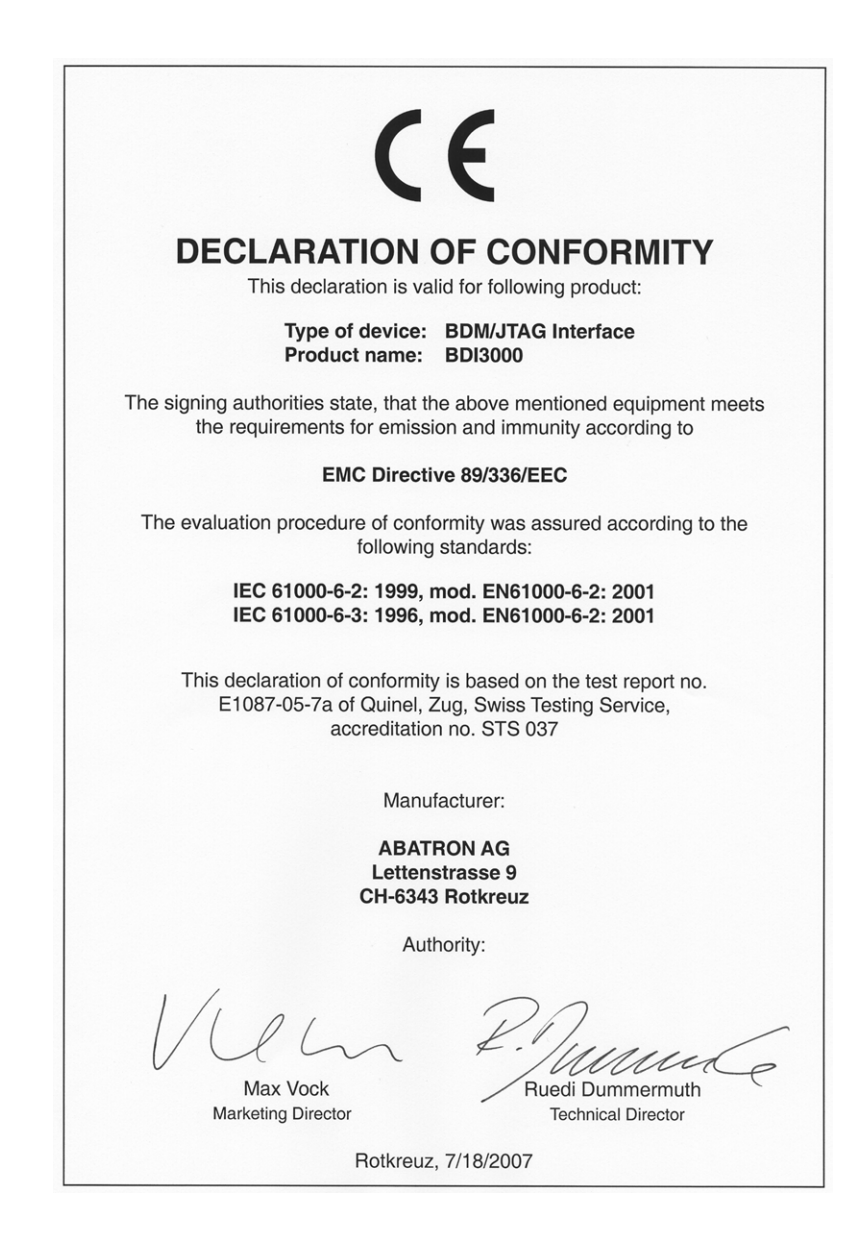

## **7 Warranty and Support Terms**

#### **7.1 Hardware**

ABATRON Switzerland warrants the Hardware to be free of defects in materials and workmanship for a period of 3 years following the date of purchase when used under normal conditions. In the event of notification within the warranty period of defects in material or workmanship, ABATRON will repair or replace the defective hardware. The cost for the shipment to Abatron must be paid by the customer. Failure in handling which leads to defects are not covered under this warranty. The warranty is void under any self-made repair operation.

#### **7.2 Software**

#### **License**

Against payment of a license fee the client receives a usage license for this software product, which is not exclusive and cannot be transferred.

#### **Copies**

The client is entitled to make copies according to the number of licenses purchased. Copies exceeding this number are allowed for storage purposes as a replacement for defective storage mediums.

#### **Update and Support**

The agreement includes free software maintenance (update and support) for one year from date of purchase. After this period the client may purchase software maintenance for an additional year.

#### **7.3 Warranty and Disclaimer**

ABATRON AND ITS SUPPLIERS HEREBY DISCLAIMS AND EXCLUDES, TO THE EXTENT PERMITTED BY APPLICABLE LAW, ALL WARRANTIES, EXPRESS OR IMPLIED, INCLUDING WITHOUT LIMITATION, ANY WARRANTIES OF MERCHANTABILITY, FITNESS FOR A PARTICULAR PURPOSE, TITLE AND NON-INFRINGEMENT.

## **7.4 Limitation of Liability**

IN NO EVENT SHALL ABATRON OR ITS SUPPLIERS BE LIABLE TO YOU FOR ANY DAMAGES, INCLUDING, WITHOUT LIMITATION, ANY SPECIAL, INDIRECT, INCIDENTAL OR CONSEQUENTIAL DAMAGES, ARISING OUT OF OR IN CONNECTION WITH THE USE OR PERFORMANCE OF THE HARDWARE AND/OR SOFTWARE, INCLUDING WITHOUT LIMITATION, LOSS OF PROFITS, BUSINESS, DATA, GOODWILL, OR ANTICIPATED SAVINGS, EVEN IF ADVISED OF THE POSSIBILITY OF THOSE DAMAGES.

The hardware and software product with all its parts, copyrights and any other rights remain in possession of ABATRON. Any dispute, which may arise in connection with the present agreement shall be submitted to Swiss Law in the Court of Zug to which both parties hereby assign competence.

## **Appendices**

## **A Troubleshooting**

#### **Problem**

The firmware can not be loaded.

#### **Possible reasons**

- The BDI is not correctly connected with the Host (see chapter 2).
- A wrong communication port is selected (Com 1...Com 4).
- The BDI is not powered up

#### **Problem**

No working with the target system (loading firmware is okay).

#### **Possible reasons**

- Wrong pin assignment (BDM/JTAG connector) of the target system (see chapter 2).
- Target system initialization is not correctly –> enter an appropriate target initialization list.
- An incorrect IP address was entered (BDI3000 configuration)
- BDM/JTAG signals from the target system are not correctly (short-circuit, break, ...).
- The target system is damaged.

#### **Problem**

Network processes do not function (loading the firmware was successful)

#### **Possible reasons**

- The BDI3000 is not connected or not correctly connected to the network (LAN cable or media converter)
- An incorrect IP address was entered (BDI3000 configuration)

## **B Maintenance**

The BDI needs no special maintenance. Clean the housing with a mild detergent only. Solvents such as gasoline may damage it.

## **C Trademarks**

All trademarks are property of their respective holders.